# Table of Contents

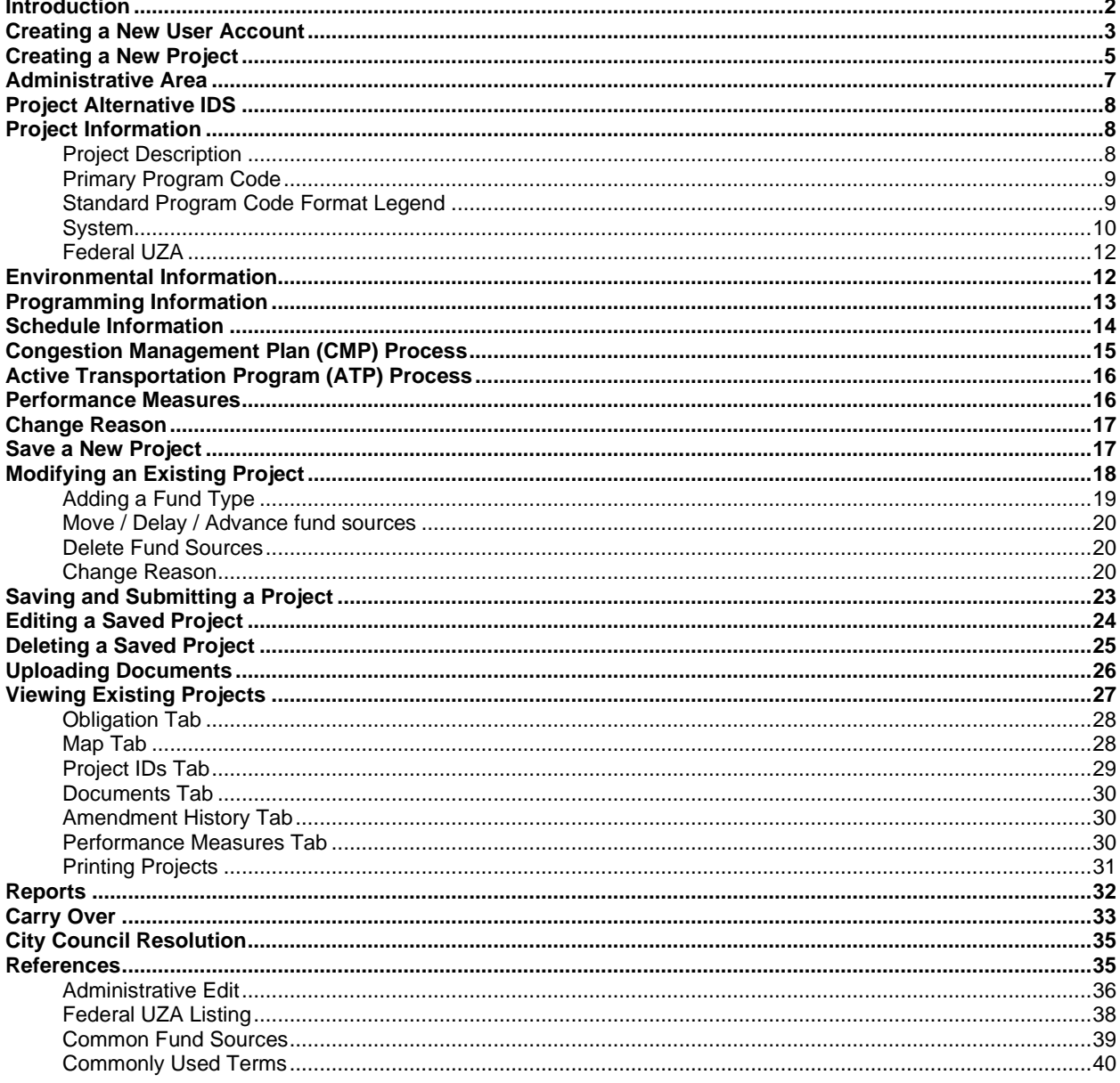

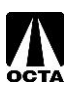

# <span id="page-1-0"></span>**Introduction**

### **FTIP and RTP**

The Federal Transportation Improvement Program (FTIP/TIP) is the primary programming and implementation process for projects identified in the Regional Transportation Plan (RTP).

The Southern California Association of Governments (SCAG) prepares the RTP, a 30-year Long Range Plan that models projects for conformity with the Federal Clean Air Act. The plan emphasizes needs and improvements in the transportation system in the greater Southern California area such as goods movements, management, and financing.

The TIP covers a minimum of four years with updates every two years and is amended periodically to reflect changes in funding, scope, or schedule.

Status and information on the FTIP are available on the SCAG website: **<http://ftip.scag.ca.gov/Pages/default.aspx>**

Electronic copies of the adopted SCAG 2023 FTIP Guidelines and additional information are available on the OCTA FTIP webpage as well. <https://octa.net/About-OCTA/FTIP/>

### **OCFundtracker**

Orange County's TIP management system was produced and released in January 2009. An updated system was released in August 2019. OCFundtracker offers a comprehensive project and programming system that can be accessed via the internet. This guide explains each variable required for project submittal or amendments.

To access the OCFundtracker, please request a log in account at: **[https://OCFundtracker.octa.net/secure/login.asp.](https://ocfundtracker.octa.net/secure/login.asp)**

Tutorials are offered in the OCFundtracker and can be accessed on the main menu. Please address questions or comments to Ben Ku at 714-560-5473 [\(bku@octa.net\)](mailto:bku@octa.net) or Heidi Busslinger at 714-560-5098 [\(hbusslinger@octa.net\)](mailto:hbusslinger@octa.net).

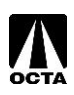

## <span id="page-2-0"></span>**Creating a New User Account**

#### **Step 1 – Access the OCFundtracker Webpage**

- Direct your browser to: **[https://OCFundtracker.octa.net/secure/login.asp](https://ocfundtracker.octa.net/secure/login.asp)**
- Click the "Click Here" link located under the orange "Login" button as seen in Figure 1.

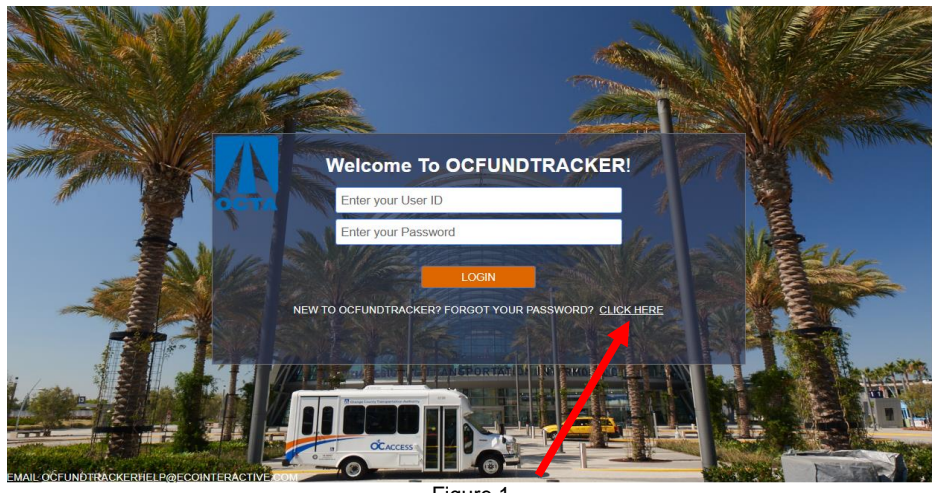

#### Figure 1

#### **Step 2 – Creating a New User**

• Enter your email address, answer the Captcha image that is shown, and click "Submit" as seen in Figure 2.

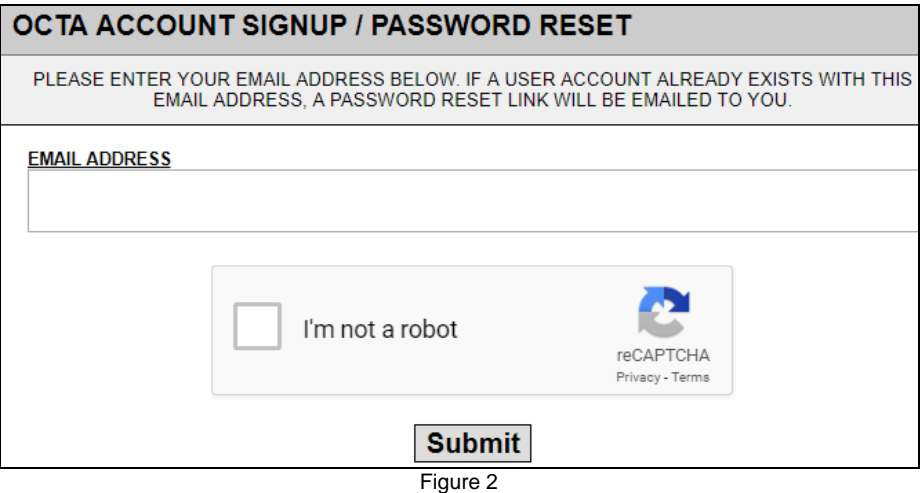

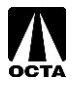

• Complete the user registration form as seen in Figure 3. Note that the password is case sensitive while the username is not. Please fill this information out as thoroughly as possible; it is important for OCTA staff to contact users during the TIP process.

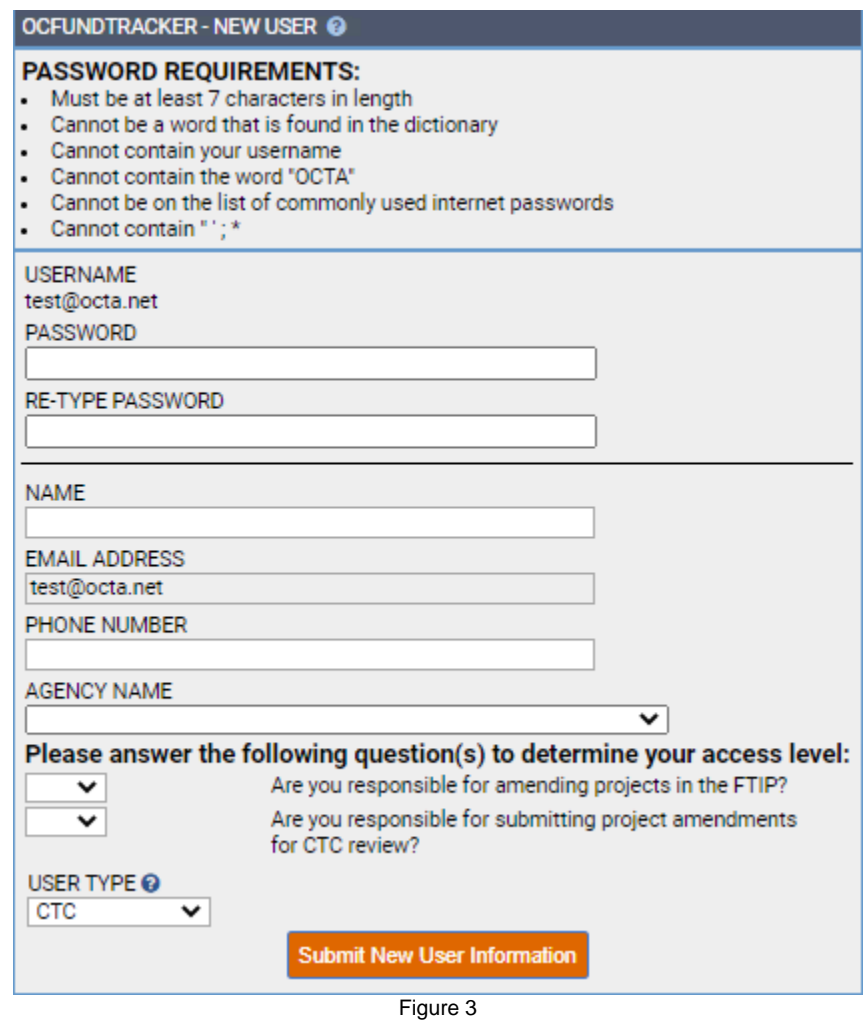

- Your responses to the Yes/No questions and User Type determine your level of access. User Types are described as follows:
	- o **READONLY** User can view projects for the selected MPO but cannot make changes.
	- o **SPONSOR** User can view projects for the selected Lead Agencies or MPO and submit changes for review by the MPO.
	- o **OCTA** User can view/edit projects and accept/deny requests from SPONSOR users.
	- o **STATE Approval of TIP** User can view projects associated with TIPs pending State review and approve TIP documents.
	- o **FED FHWA Approval of TIP** User can view projects associated with TIPs pending Federal review and approve TIP documents.
	- o **FED FTA Approval of TIP** User can view projects associated with TIPs pending Federal review and approve TIP documents.

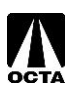

• Make sure you hold onto your username and password information. You will need this every time you log in. If you forget your password, you can reset it by clicking the same "Click Here" link in Step 1 and following the password reset instructions.

#### **Step 3 – Approval E-mail**

Once you have submitted your request, OCTA staff will review and approve or deny access to the OCFundtracker. If approved, you will receive an e-mail noting your account approval and you may begin to use the system.

<span id="page-4-0"></span>To ensure consistency, please do not share user accounts.

## **Creating a New Project**

#### **Step 1 – Select Whether Project is an Amendment or an Adoption**

- Click the "Amend TIP" link (to associate it with an open TIP amendment) or "TIP Adoption" link (to associate it with an open TIP adoption) on the main menu. See Figure 4 for reference.
	- $\circ$  A TIP adoption happens every 2 years and is the start of a new FTIP cycle. A TIP amendment occurs monthly and is either a formal amendment or an administrative modification. TIP amendments make changes to the project list submitted in the initial base TIP adoption.
	- $\circ$  If either of these links is disabled (gray), this means that the MPO has no open amendment or adoption TIPs.

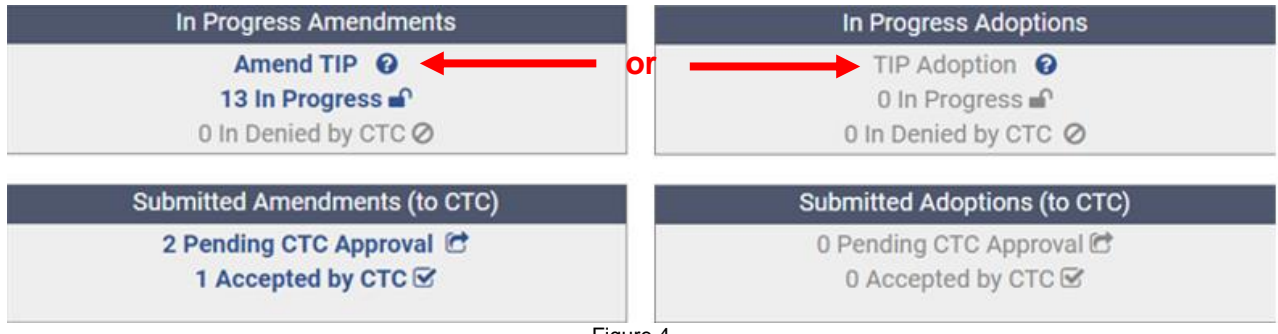

- Figure 4
- Click "Create New Project" and choose the appropriate amendment or adoption TIP for your new project as seen in Figures 5a and 5b. See page 35 for more information on the differences in amendments.

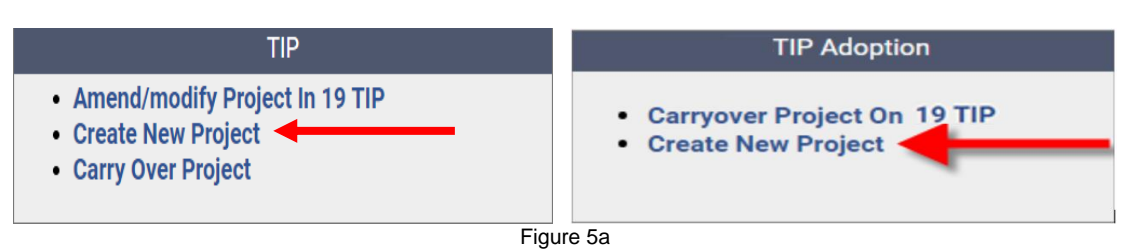

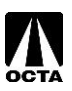

**TIP** 

Project updates or additions must be associated with an open TIP Action for review/approval.

Choose an open TIP Action below to track the updates or additions you will be entering:

- [19-23] Formal Emergency Orange County Transportation Authority (OCTA)
- [19-24] Administrative Emergency Orange County Transportation Authority (OCTA)
- [19-25] Formal Emergency Orange County Transportation Authority (OCTA)

Figure 5b

#### **Step 2 – Creating the Project**

To enter a new project, you will need to provide the required fields listed in the following table. A summary of each field is provided as a reference.

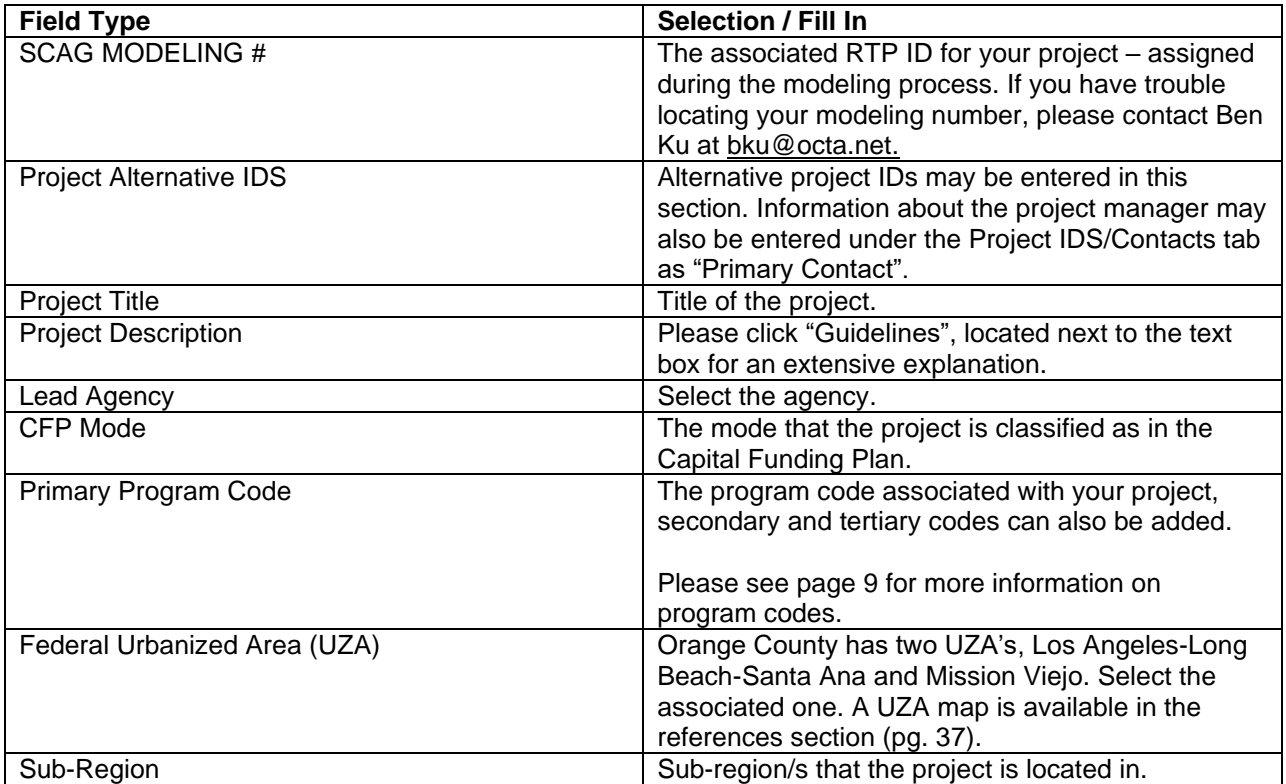

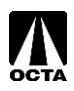

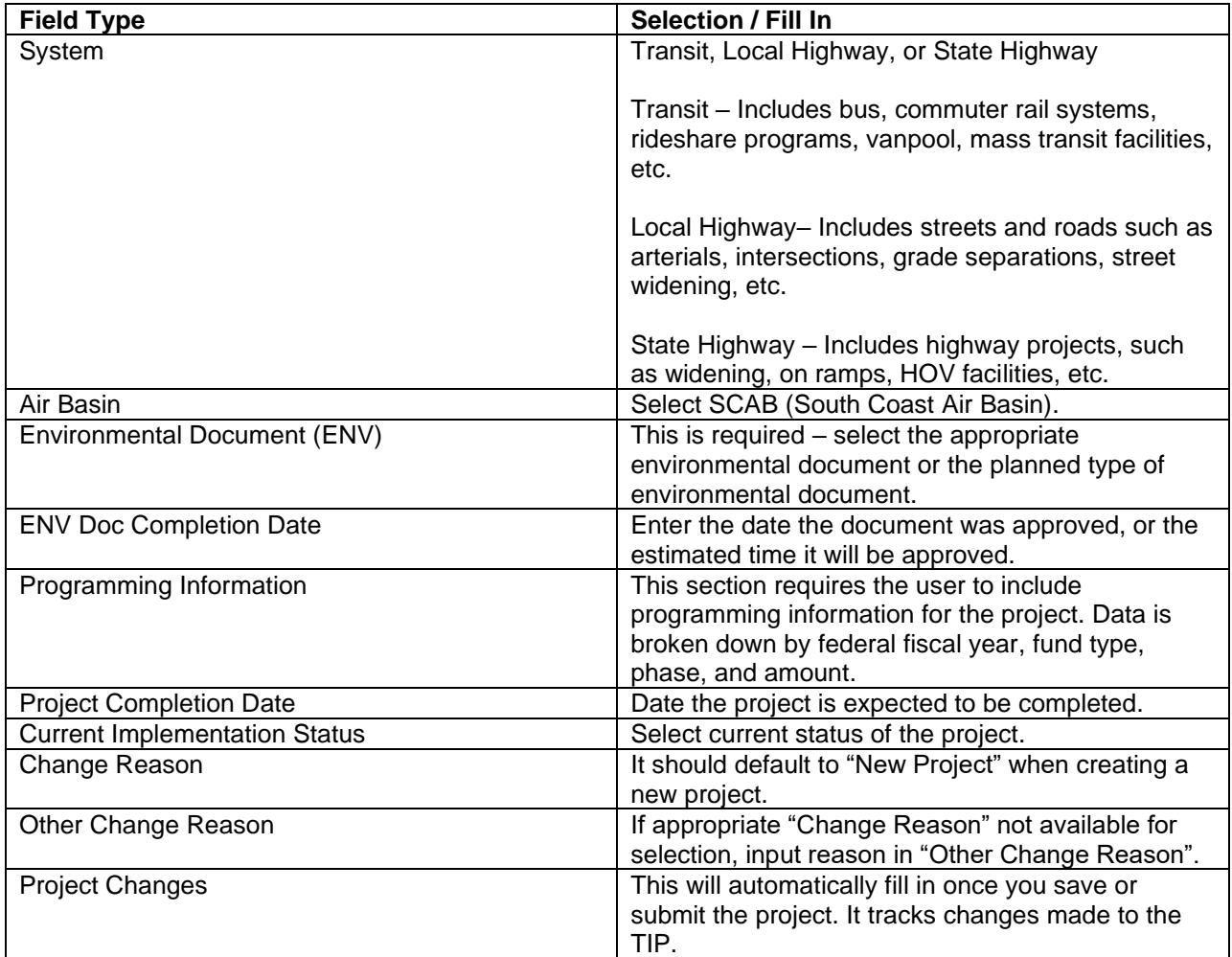

# <span id="page-6-0"></span>**Administrative Area**

The adoption/amendment, CTC and Group Project fields will automatically populate based on your selections on the previous screen. If they are incorrect, you may select the correct information by using the drop-down menus. See Figure 6 for reference.

A "SCAG MODELING #" (RTP Project #) must be entered for all projects. This number can be input in the "Administrative Area" section of the form. All projects need to be in the RTP in order to be created in the TIP. These are assigned by SCAG.

Note: The "SCAG MODELING #" is also the "SCAG RTP PROJECT #".

If the project is a CMAQ project, please fill out the CMAQ section as well.

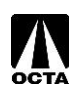

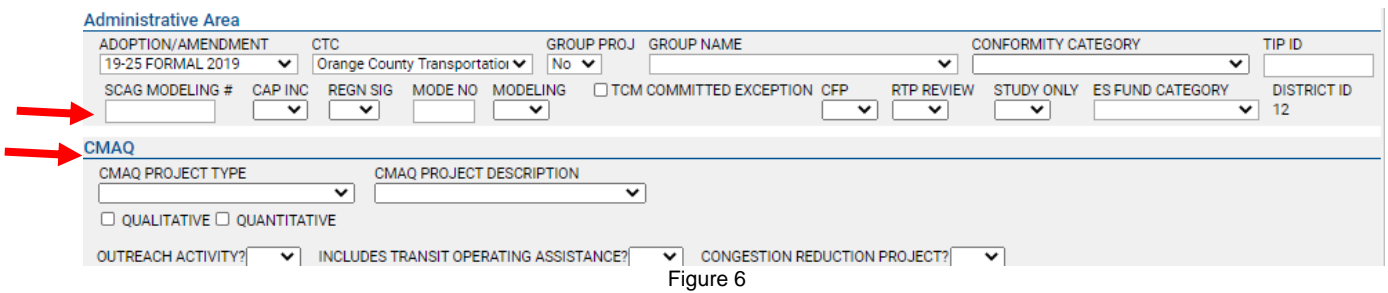

## <span id="page-7-0"></span>**Project Alternative IDS**

Alternative project IDs may also be input in the "Project Alternative IDS" section as seen in Figure 7. This includes the Planning Program Number (PPNO) and Project Number / Expenditure Authorization (EA).

Project manager contact information can also be included in this section under "Primary Contact".

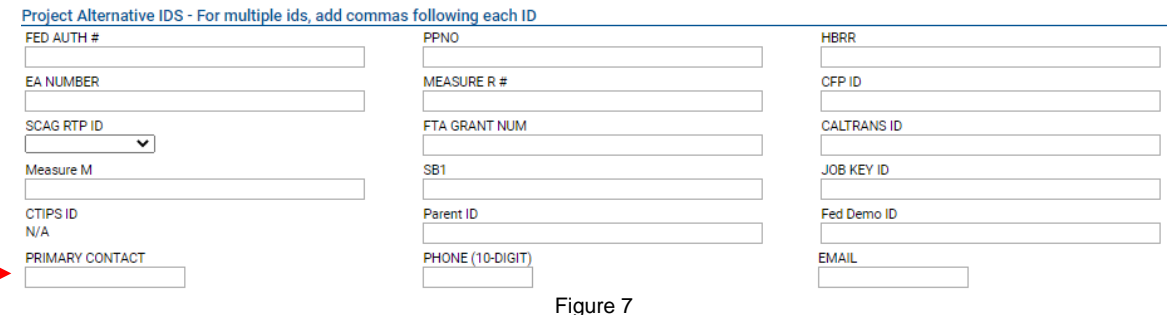

# <span id="page-7-1"></span>**Project Information**

Enter your project information as shown in Figure 8. You can refer to the field descriptions on the following pages for detailed information. Pages 9 – 10 provide in depth descriptions for the project description and primary program code.

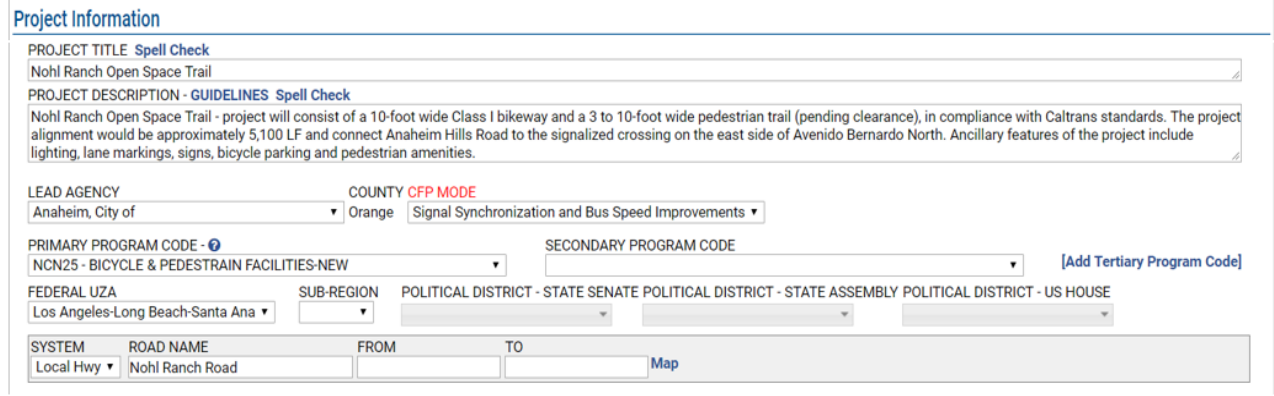

Figure 8

## <span id="page-7-2"></span>**Project Description**

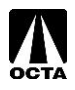

Project descriptions are required by 23 CFR part 450.324(e). These descriptions must include location/boundaries, nature of project, and scope. The OCFundtracker TIP database has built in guidelines on writing project descriptions.

In the Project Form next to the Project Description header, click the "GUIDELINES" link for a detailed explanation on how to correctly write a project description.

## <span id="page-8-0"></span>**Primary Program Code**

Regionally significant projects require program codes. Regionally significant projects are projects that impact the county/region, such as highways/freeways, fixed transit routes, and expansions to principal and arterials. The codes are listed based on the type of project. For example, "CA" denotes capacity enhancing improvements while "NC" denotes non-capacity enhancing improvements. The program code will assist SCAG staff when identifying regionally significant projects. It is important that the program code is accurate.

Program codes are developed using several components that explain the project type. Figure 9 on page 10 provides an explanation of each component within program codes.

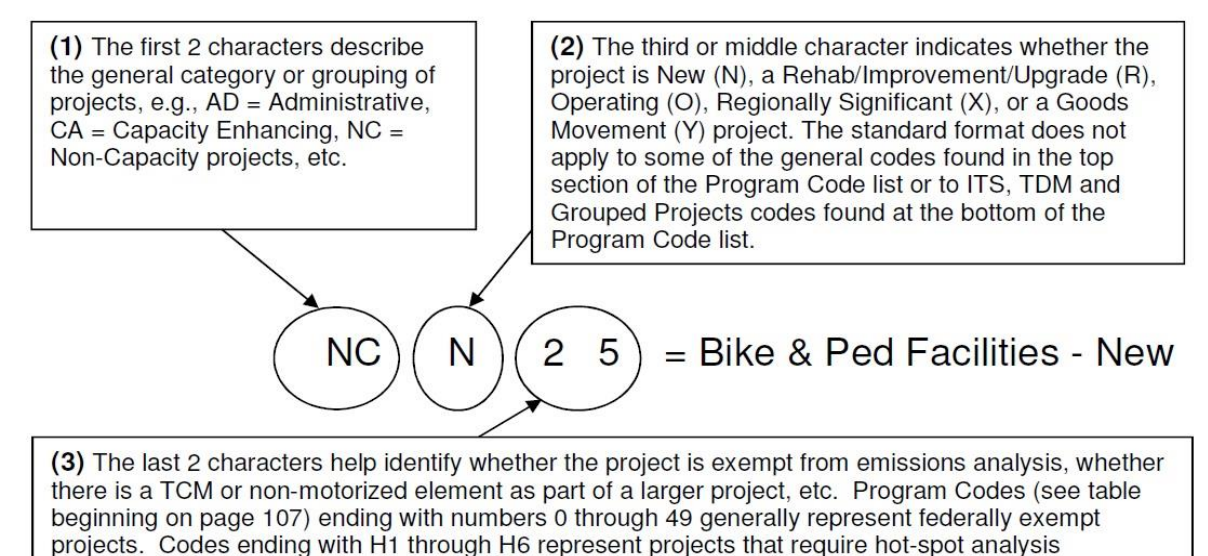

Source: SCAG 2023 TIP Guidelines Figure 9

consideration. Codes ending with T0 through T9 indicate that there is a non-motorized or TCM component to the larger project (used in capacity and non-capacity highway/road projects)

## <span id="page-8-1"></span>**Standard Program Code Format Legend**

Common program codes used by Orange County agencies are generally a variation of CA (Capacity enhancing), NC (Non-Capacity Enhancing), PL (Planning), and PA (Paratransit). Please see page 97 in the SCAG 2023 TIP Guidelines for a list of program codes.

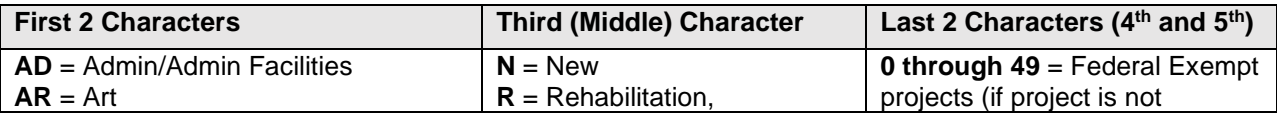

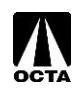

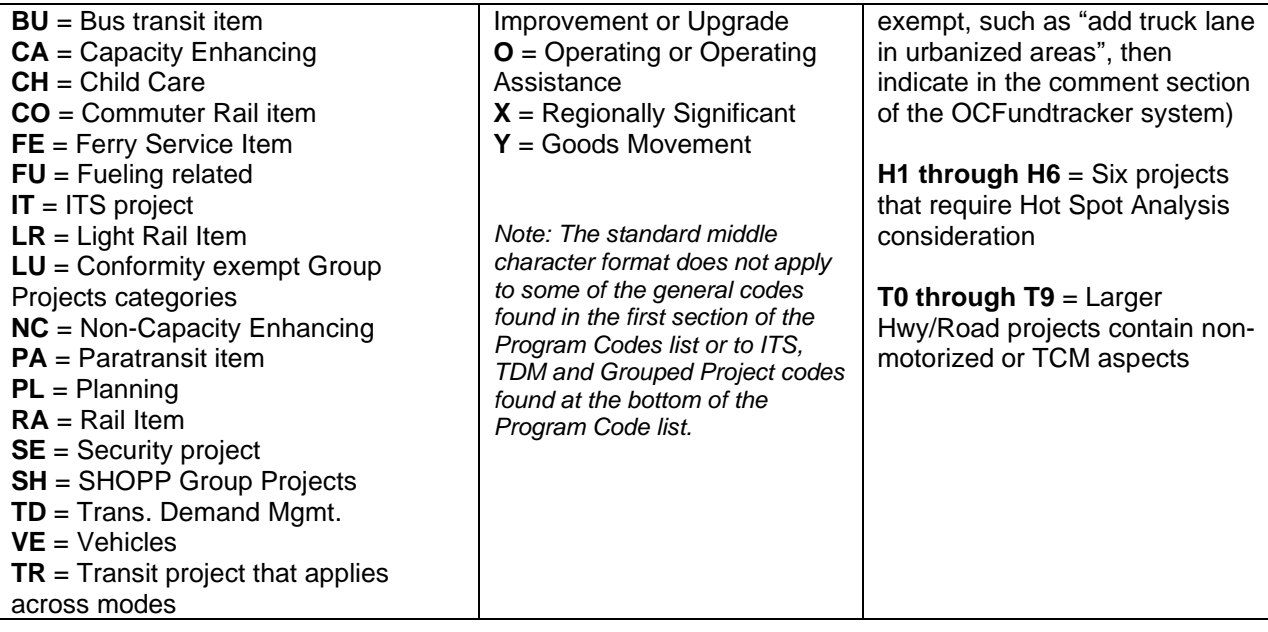

## <span id="page-9-0"></span>**System**

There are three types of systems for projects: Local Highways, State Highways, and Transit. Depending on the system type, OCFundtracker will request different modeling information.

In the case of new project creation, please make sure to save the project to enable system type selection. If the project has not been saved, the System drop-down menu will be greyed out.

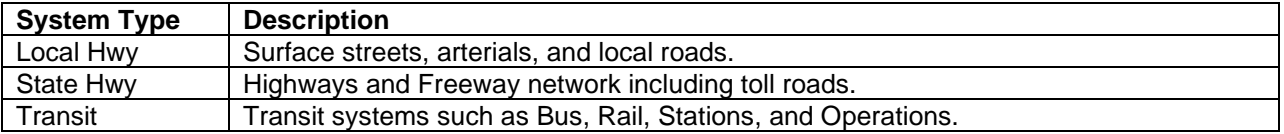

#### **If modeling is not incorporated in the project, the following fields will appear for each of the system types:**

#### **If Local Hwy is selected:**

- "Road Name" should be filled in with the project's location/local highway.
- "From" and "To" should be filled with the closest intersecting street of the start and end of the project location. See Figure 10 for reference.

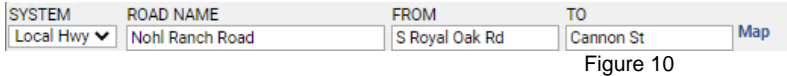

#### **If State Hwy is selected:**

- "Route" must be filled in with the associated Highway. Suffix information is optional (e.g. N, S, E, or W).
- "From" and "To" should be filled with the closest intersecting street of the start and end of the project location.

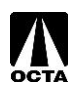

• "Milepost" includes the start of the project location, end of the project location, and length of the project. The length will automatically populate once "Begin" and "End" are filled in. See Figure 11 for reference.

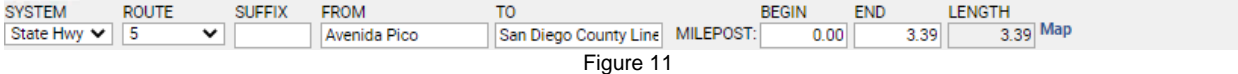

#### **If Transit is selected:**

• Nothing needs to be filled in. See Figure 12 for reference.

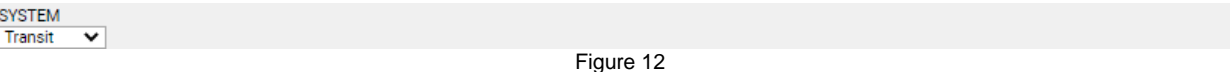

#### **If modeling is incorporated in the project, the following fields will appear for each of the system types:**

#### **If Local Hwy is selected:**

- "Road Name" should be filled in with the project's location/local highway.
- "From" and "To" should be filled with the closest intersecting street of the start and end of the project location.
- "Street Dist." is automatically populated based on the "From" and "To" fields.
- "Lane # Existed" is the existing number of lanes.
- "Lane # Proposed" is the number of lanes the project will add/subtract.
- "Improvement Desc" should be filled in with a brief description of the change(s) the project will make.
- Toll information is only needed in rare circumstances, contact OCTA if you have questions regarding it. See Figure 13 for reference.

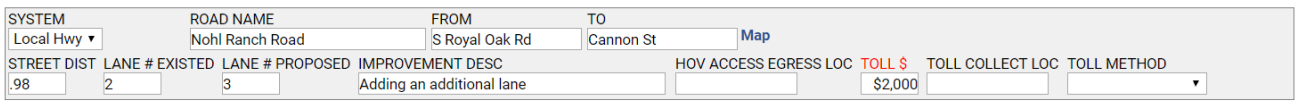

**IADD NEW MODELING SECTION** 

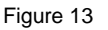

#### **If State Hwy is selected:**

- "Route" must be filled in with the associated Highway. Suffix information is optional (e.g. N, S, E, or W).
- "From" and "To" should be filled with the closest intersecting street of the start and end of the project location.
- "Milepost" includes the start of the project location, end of the project location, and length of the project. The length will automatically populate once "Begin" and "End" are filled in.
- "Lane # Existed" is the existing number of lanes.
- "Lane # Proposed" is the number of lanes the project will add/subtract.
- "Improvement Desc" should be filled in with a brief description of the change(s) the project will make.
- Toll information is only needed in rare circumstances, contact OCTA if you have questions regarding it. See Figure 14 for reference.

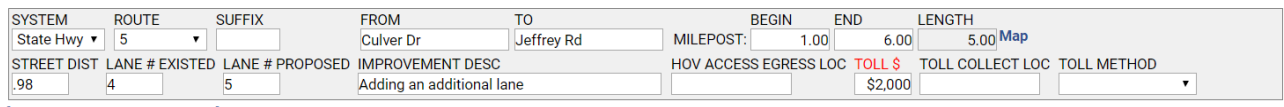

**IADD NEW MODELING SECTION** 

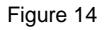

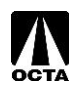

- Input the transit mode based on options in the "Transit Mode" dropdown.
- Other fields only need to be filled in in rare circumstances, contact OCTA if you have questions regarding it. See Figure 15 for reference.

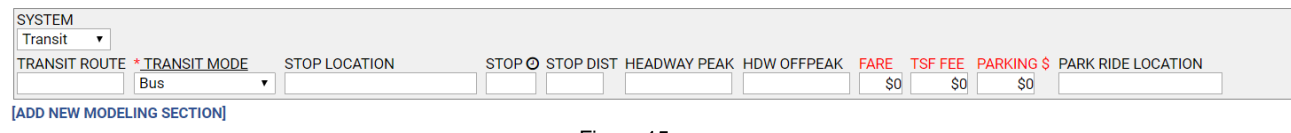

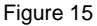

## <span id="page-11-0"></span>**Federal UZA**

Federal Urbanized Areas are issued through the US Census Bureau. Orange County has two urbanized areas, Los Angeles-Long Beach-Santa Ana and Mission Viejo. Select the appropriate UZA where the project is located, please see the references section for a UZA map (pg. 37).

Please refer to the FHWA website for more information on Federal UZAs at **[https://www.fhwa.dot.gov/planning/census\\_issues/urbanized\\_areas\\_and\\_mpo\\_tma/](https://www.fhwa.dot.gov/planning/census_issues/urbanized_areas_and_mpo_tma/)**

# <span id="page-11-1"></span>**Environmental Information**

Input the project's environmental information which includes the air basin the project is located, the estimated or actual environmental document, and the completion date or estimated completion date of the environmental document. See Figure 16 for reference.

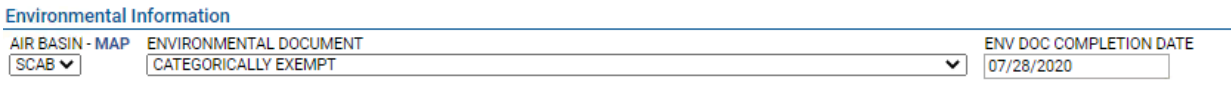

Figure 16

#### **Air Basin**

The designated Air Basin for Orange County is the South Coast Air Basin (SCAB). SCAB covers Los Angeles County, Orange County, and portions of San Bernardino and Riverside County. These regions are determined by the California Air Resources Board (CARB).

#### **Environmental Document**

Each project is required to go through environmental compliance. Select the appropriate Environmental Document type for the project. Federal approval is required when a project is proposed for funding with Title 23 U.S.C. or Federal Transit Act funds, or when it requires Federal approval action by FHWA/FTA.

#### **Env Doc Completion Date**

Please enter the completion date (or anticipated completion date) of the associated environmental document.

Please see page 71 in the SCAG 2023 TIP Guidelines for more information on Environmental Codes.

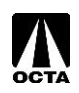

# <span id="page-12-0"></span>**Programming Information**

The programming information is a funding schedule for each project. This section explains when and how the project will be funded. It is broken down by federal fiscal year, fund type, phase, and estimated total project cost.

#### **Fiscal Year**

Select the fiscal year of the associated fund type.

#### **Fund Type (Programmed Revenue Source) and Phases**

The program revenue source should reflect the accounts from which the funds are being withdrawn to fund the project. Funding will be distributed across three phases of the project: PE, ROW, and CON.

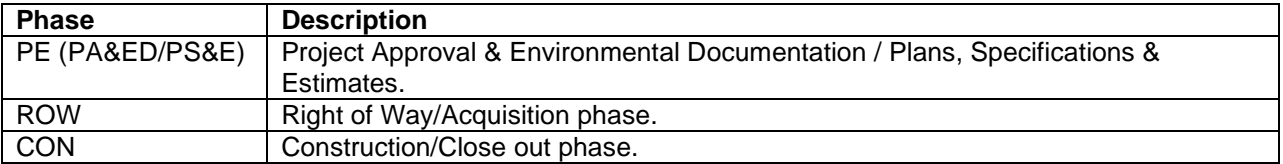

\*For group listings, all funds for projects go into the construction phase.

The SCAG 2023 FTIP Guidelines lists the federal and state fund sources. The OCFundtracker has a complete listing of fund sources, which includes federal, state, and local sources. The most commonly used fund sources for local agencies are listed in the references section on page 38 of this guide.

#### **Estimated Total Project Cost**

If estimated total project cost is equal to the total programmed funds, check the box next to "Estimated Total Project Cost is Equal to Total Programmed \$." If not, fill in the estimated total project cost in the box to the right of the programmed grand total as shown in Figure 17.

The Estimated Total Project Cost cannot be lower than the total programmed amount but can be higher for some projects.

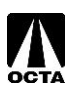

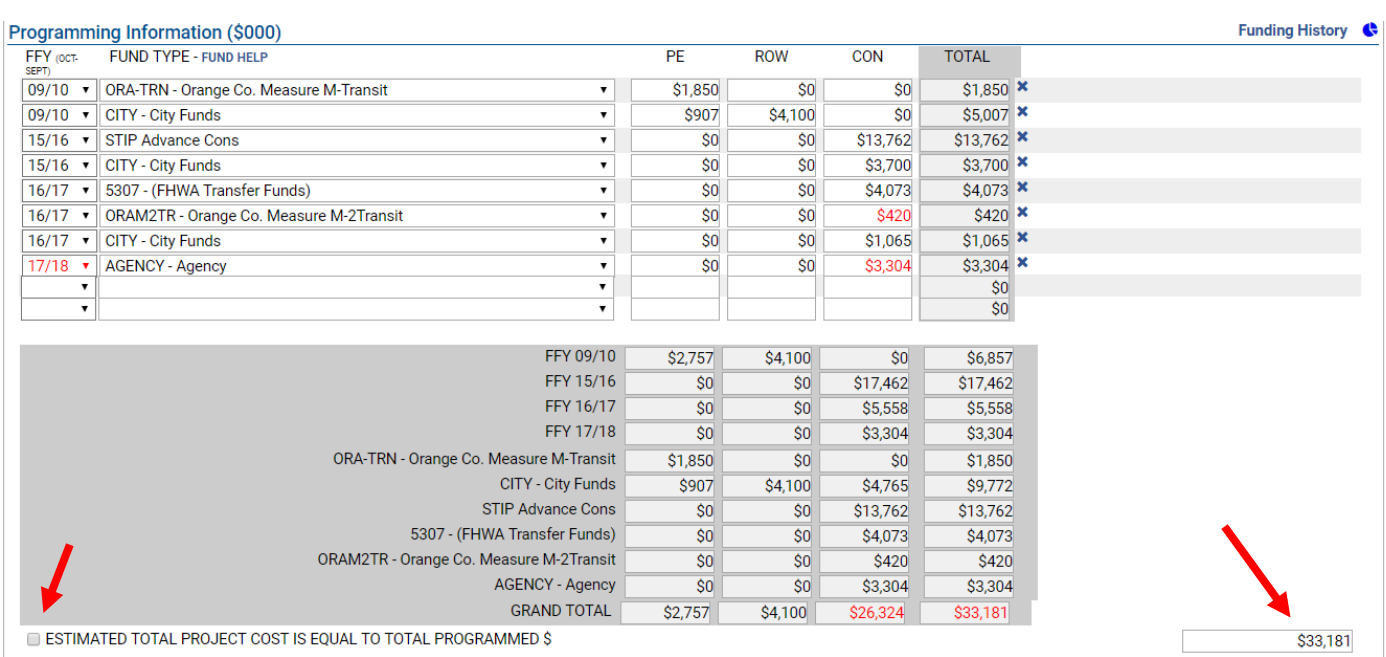

Note: To easily delete funding, click the "x" next to the total funding amount per fiscal year and fund source to delete the entire row.

# <span id="page-13-0"></span>**Schedule Information**

Please fill out the scheduling information / timeline of the project as shown in Figure 18. This should be consistent with your funding sources and only needs to be updated when there is a significant change to constitute an amendment.

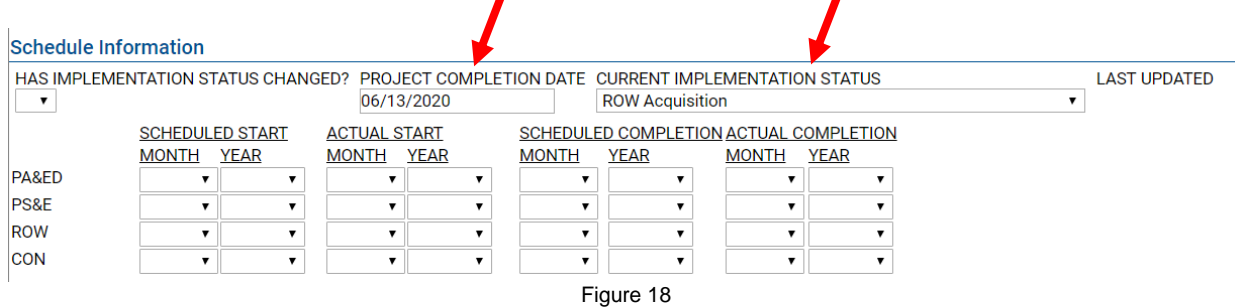

#### **Project Completion Date**

Please enter the completion (or anticipated) date for the project. This should be consistent with your funding sources. This cannot be modified if the project is modeled or a Transportation Control Measures (TCM) in the first two years of the TIP.

#### **Current Implementation Status (Element Code)**

The Implementation Status, or Element Code, refers to the status of the project. This should be consistent with your funding sources.

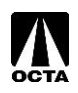

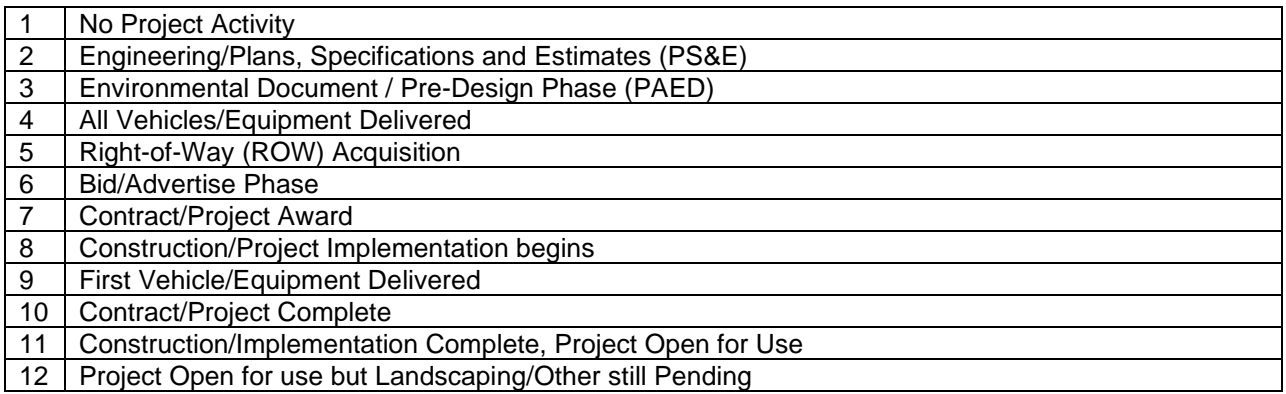

"Has Implementation Status Changed?", "Project Completion Date," and "Current Implementation Status" are all **REQUIRED**. The rest of the section is divided into four separate parts and is optional. Enter the appropriate dates within each applicable section, if desired:

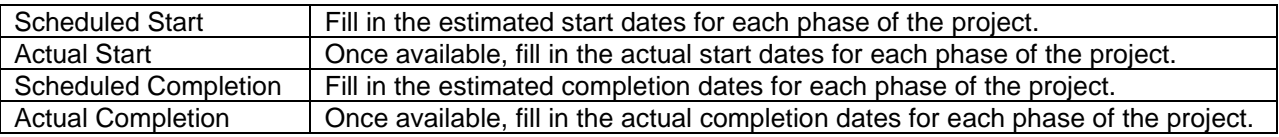

## <span id="page-14-0"></span>**Congestion Management Plan (CMP) Process**

In the SCAG region, federal regulations stipulate that no federal funds may be programmed for any project that significantly increase Single Occupancy Vehicle (SOV) capacity unless the project is addressed as part of a congestion management process. The TIP, as the programming document for all federal transportation funds, must be consistent with the regulations.

SCAG worked closely with FHWA and determined that any SOV capacity increasing project that adds at a minimum one (1) mile or more in length meets criteria for CMP review. All TIP submissions for significant SOV capacity increasing projects that are at least 1 mile in length and above must include documentation that demonstrates TDM or other operational management strategies that were considered and incorporated into the project.

In the TIP submission, if a project increases SOV capacity by at least 1 mile or more, enter which travel demand reduction or operational management strategies will be included as part of the project in the submission.

If the new or amended project has an adopted planning and/or environmental document that indicates which demand reduction or operational management strategies were evaluated/incorporated, include a copy of or link to the document.

CMP details can be added at the bottom of the Project Form in the "Change Reason" section under "CMP COMMENTS".

See Figure 19 for a list of program codes that are CMP projects:

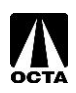

# <span id="page-15-0"></span>**Active Transportation Program (ATP) Process**

The ATP process applies if a project includes an active transportation component, enter the type, the length, and the estimated cost for the active transportation component.

If the project has an adopted planning and/or environmental document that indicates what active transportation strategies were evaluated/incorporated, include a copy of or link to the document.

See Figure 20 for program codes that may include ATP Components:

Larger Projects that include active transportation CART1, CAXT1, CAYT1, CART2, CAXT2, CAYT2, CART3, CAXT3, CAYT3,<br>CART1, CAXT4, CAYT4, CANT5, CAXT5, CAYT5, CANT6, CAXT6, CAYT6,<br>CAXT7, CAYT7, CANT8, CAXT8, CAYT8, CART0, CAXT0, CAYT0 NCRT1, NCRT3, NCRT0, NCRT2

Figure 20

If a program code associated with ATP is selected, a section titled "ATP Project Attributes" will appear below the "Schedule Information" section, shown in Figure 21. Check the appropriate box(es) and add length and cost of the active transportation portion if the information is available.

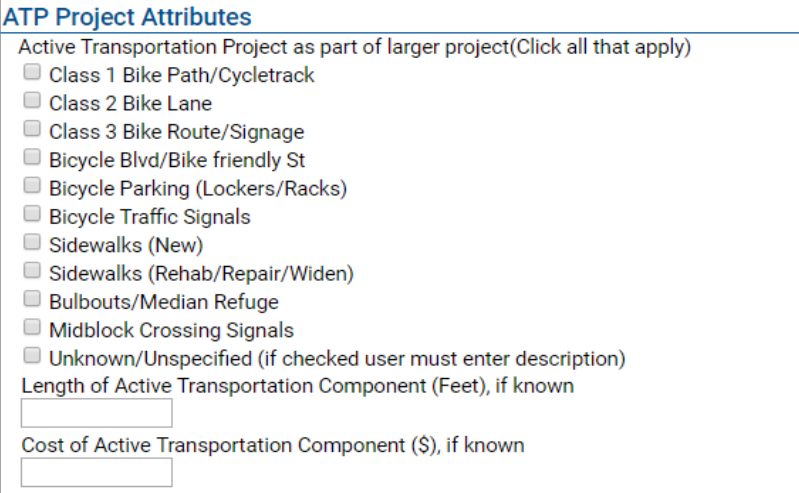

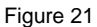

## <span id="page-15-1"></span>**Performance Measures**

Performance measures are required for all new projects in the FTIP unless the project is a study. There are four main performance metrics:

- PM1 Safety
- PM2 Pavement/Bridge Condition
- PM3 System Performances

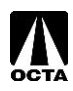

• TAM/Transit Safety

These fields will appear within the Performance Measures tab depending on the option selected in the "System" field of the TIP Programming tab. You may select one or more of the performance metrics options that appear. Once you have selected on the of the four main performance metrics listed above, a new list of performance measures will appear. Please utilize the dropdown feature to select whether the project provides Significant, Moderate, or Minimal/No Improvement for these fields. Definitions of these ratings are provided in the "View Instructions" features at the top of the tab. Please see the Performance Measures Tab section on page 30 of these guidelines for more information.

# <span id="page-16-0"></span>**Change Reason**

The Change Reason section explains to SCAG what changes were made to the project in an amendment. "New Project" will automatically be chosen when creating new projects, as seen in Figure 22. More details on this section can be found on pages 21-22.

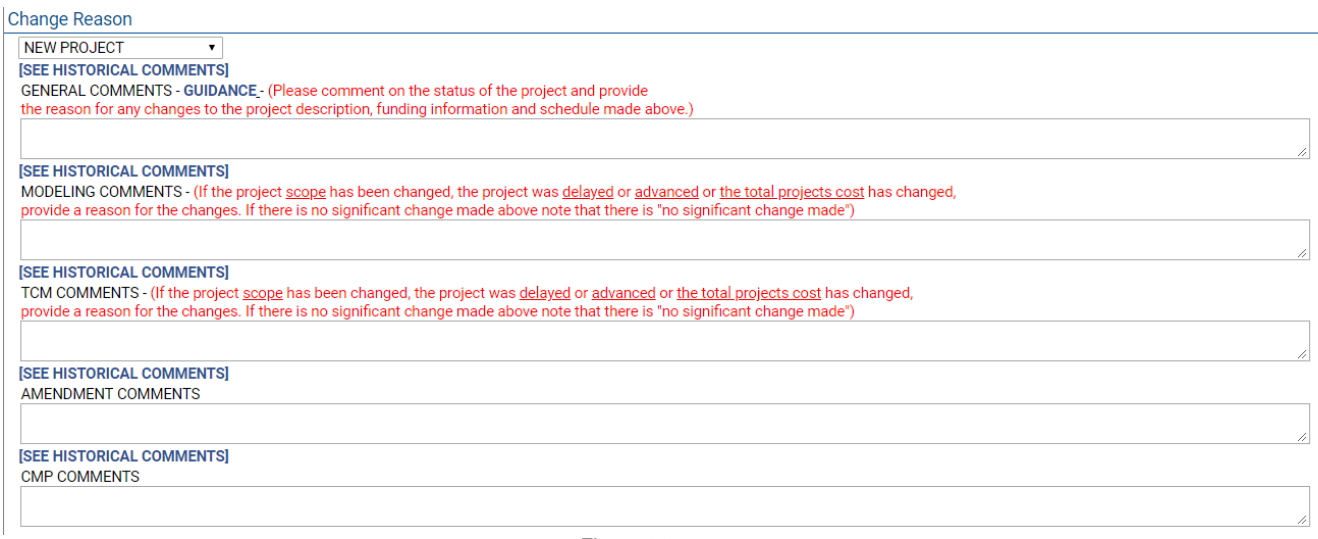

Figure 22

# <span id="page-16-1"></span>**Save a New Project**

When you are finished entering your project information, scroll to the bottom of the page and select one of the following options. See Figure 23 for reference:

- ➢ **Save** Use this option if further changes will need to be made to this project before submitting it for review.
- ➢ **Save and Submit to CTC** Use this option to submit the project to OCTA for review.

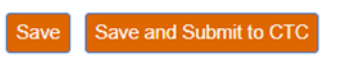

Figure 23

If issues are found that would prevent the project from being reviewed (for example, invalid values or missing fields), a list of remaining requirements will be displayed at the top of the form as shown in Figure 24:

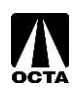

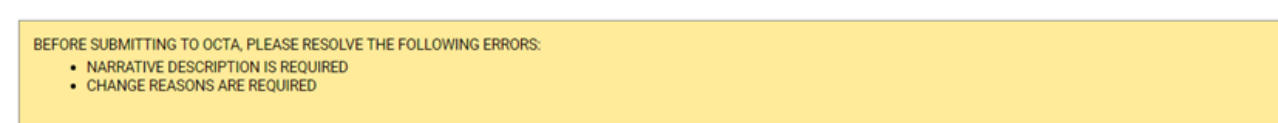

<span id="page-17-0"></span>Skip to the "SAVE OR SUBMIT PROJECT" section on page 23 of this guide for more details.

# **Modifying an Existing Project**

#### **Step 1 – Accessing Modify Project Menu**

- To begin making changes to an existing **accepted** project, click the "Amend TIP" link (to associate the changes with an open TIP amendment) or "TIP Adoption" link (to associate the changes with an open TIP adoption) on the main menu. See Figure 25 for reference.
	- $\circ$  A TIP adoption happens every 2 years and is the start of a new FTIP cycle. A TIP amendment occurs monthly and is either a formal amendment or an administrative modification. TIP amendments make changes to the project list submitted in the initial base TIP adoption.

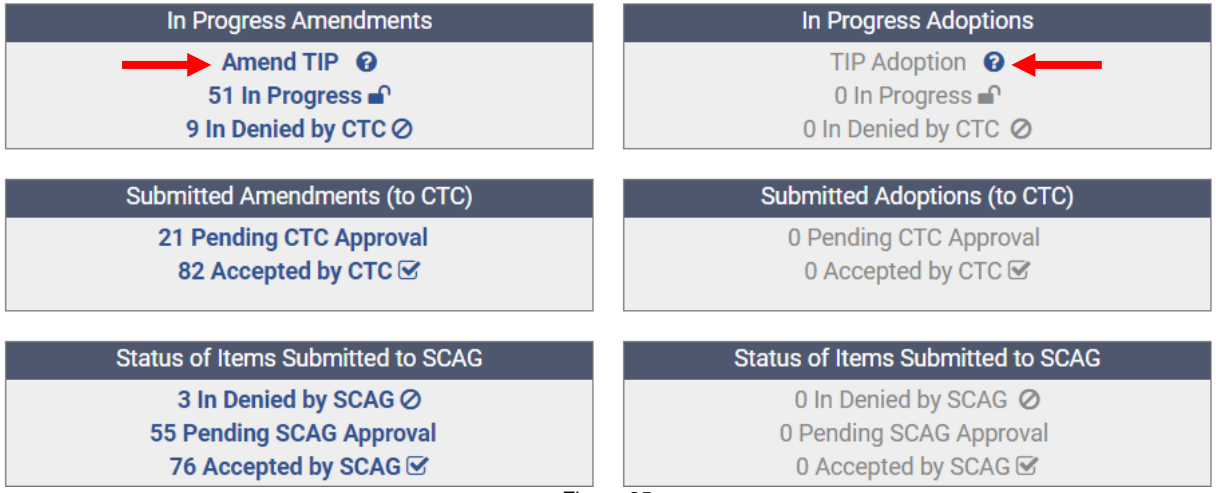

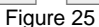

- If either of these links is disabled (gray), this means that the MPO has no open amendment or adoption TIPs.
- Click on "Amend/modify Project in XX TIP" to access the list of existing projects, as seen in Figure 26.

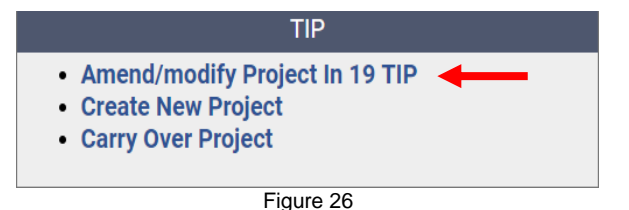

• Choose the appropriate amendment or adoption TIP for your project. See Figure 27 for reference.

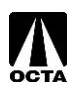

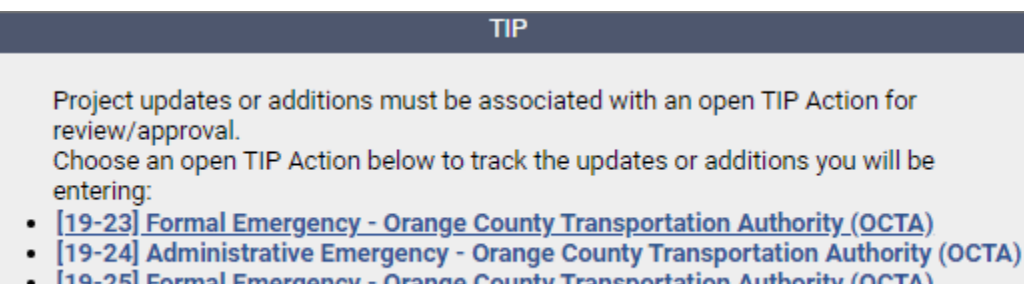

• [19-25] Formal Emergency - Orange County Transportation Authority (OCTA)

Figure 27

#### **Step 2 – Selecting a Project to Modify**

• Use the search form to find the project. See Figure 28 for reference.

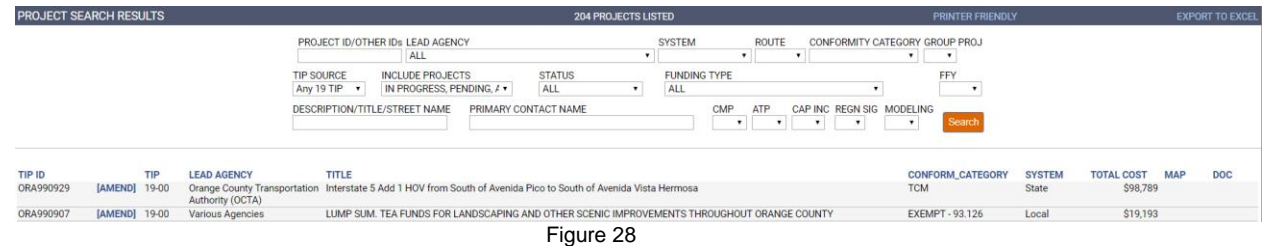

- Next to each TIP ID is a value of "LOCKED" or "[AMEND]":
	- o **LOCKED** This project has already been submitted for review, and the request has not yet been accepted or denied. Changes cannot be made at this time. Click this link to view the pending changes.
	- o **[AMEND]** Click this link to begin making changes to this project.

*If the desired project does not appear in the project list, it is possible that changes to the project are already "In-Progress." Return to the Main Menu and choose the "In-Progress" links as described earlier in this guide.*

#### **Step 3 – Making Changes**

Updating and making changes to a project is an important aspect of the TIP cycle. Projects are typically updated to include but are not limited to description changes, updating scheduling information, changing funding sources and funding amounts, changing project managers, deleting projects, completing projects, delaying projects, updating project status, and updating environmental information.

Common amendment changes to the TIP include:

- 1. Adding a Fund Source.
- 2. Moving/Delaying/Advancing Funds.
- 3. Deleting Fund Sources.

### <span id="page-18-0"></span>**Adding a Fund Type**

To add a Fund Type, locate the Programming Information section of the project page. See Figure 29 for reference.

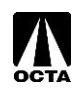

- Select the appropriate Fiscal Year.
- Select the appropriate Fund Type.
- Enter dollar amount in the appropriate phase **(in thousands)**.
- Click "Save".

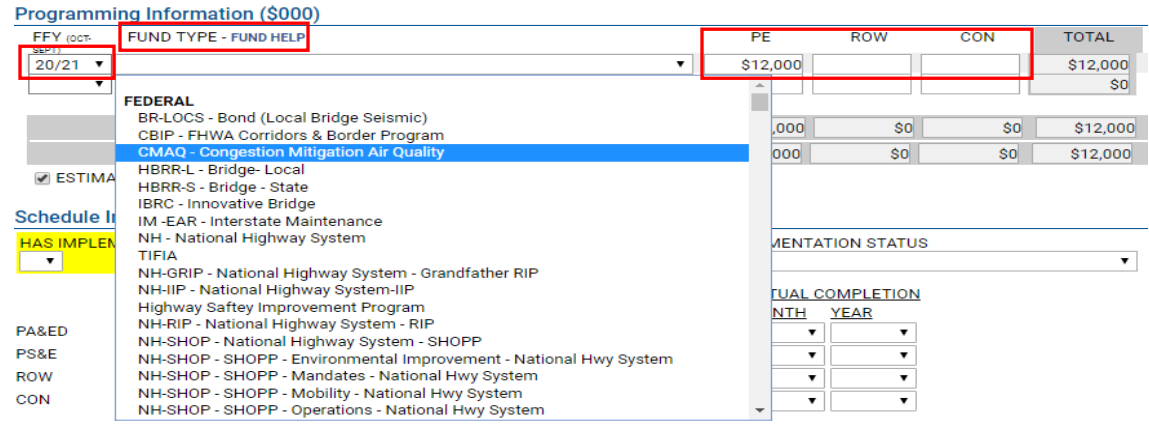

There is a fund help link available in the Programming Information box as shown in the picture above. Clicking this link will pop up another window with descriptions of each fund type as shown in Figure 30.

| <b>FUND HELP</b>                                |                                                                                                    |
|-------------------------------------------------|----------------------------------------------------------------------------------------------------|
| <b>FUND TYPE</b>                                | <b>DESCRIPTION</b>                                                                                                    |
| <b>FEDERAL</b>                                  |                                                                                                    |
| STP-IIP - SURFACE TRANSPORTATION<br>PROGRAM-IIP | FEDERAL PARTICIPATION: 88.53 percent (Highway Maintenance (HM) Program Projects - FEDERAL PARTICIPATION: 100 percent). STP anywhere funds assigned to Caltrans by the 1989 blueprint legislation. Commonly used to fund STIP a<br>programming. Construction, reconstruction, rehabilitation, resurfacing, restoration, and operational improvements for highways including Interstate highways and bridges (including bridges on public roads of all functional<br>such construction or reconstruction necessary to accommodate other transportation modes, and including the seismic retrofit of bridges. For more see http://www.fhwa.dot.gov/infrastructure/progadmin/covert21.htm |
| STP-RIP - SURFACE TRANSPORTATION<br>PROGRAM-RIP | FEDERAL PARTICIPATION: 88.53 percent (Highway Maintenance (HM) Program Projects - FEDERAL PARTICIPATION: 100 percent). STP anywhere funds assigned to Caltrans by the 1989 blueprint legislation. Commonly used to fund STIP a<br>programming. Construction, reconstruction, rehabilitation, resurfacing, restoration, and operational improvements for highways including Interstate highways and bridges (including bridges on public roads of all functional<br>such construction or reconstruction necessary to accommodate other transportation modes, and including the seismic retrofit of bridges. For more see http://www.fhwa.dot.gov/infrastructure/progadmin/covert21.htm |
| STPL - STP LOCAL                                | This fund represents the fifty percent of the STP funds that are divided between urbanized areas over 200,000 in population and the remaining areas of the state. This is the fund that is referred to as RSTP. Rural Non-MPO<br>Humboldt and Mendocino for transit projects.                                                                                                    |

Figure 30

## <span id="page-19-0"></span>**Move / Delay / Advance fund sources**

To Move/Delay/Advance locate the Programming Information section of the project page.

- Locate Fiscal Year drop down menus.
- Select appropriate Fund Type to Delay/Advance.
- Select appropriate Fiscal Year.
- Save.

## <span id="page-19-1"></span>**Delete Fund Sources**

To Delete a Fund Source locate the Programming Information section of the project page.

- Locate Fund Type to delete.
- Click the " $X$ " to the right of the listing to delete the fund source.
- Save.

<span id="page-19-2"></span>Please see "Saving and Submitting a Project" for saving instructions.

### **Change Reason**

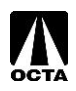

There are four selections available for the Change Reason. See Figure 31 for reference:

- Complete Project
- Delete Project
- Delay Project
- Schedule / Funding / Scope

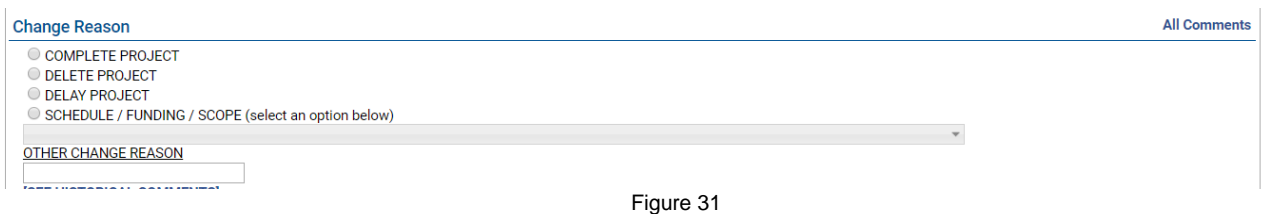

The Schedule / Funding / Scope option has an expanded selection with specific change reasons. When you choose this option, you must select ONE of the following for your change reason. A list of commonly used change reasons and their explanations are listed below.

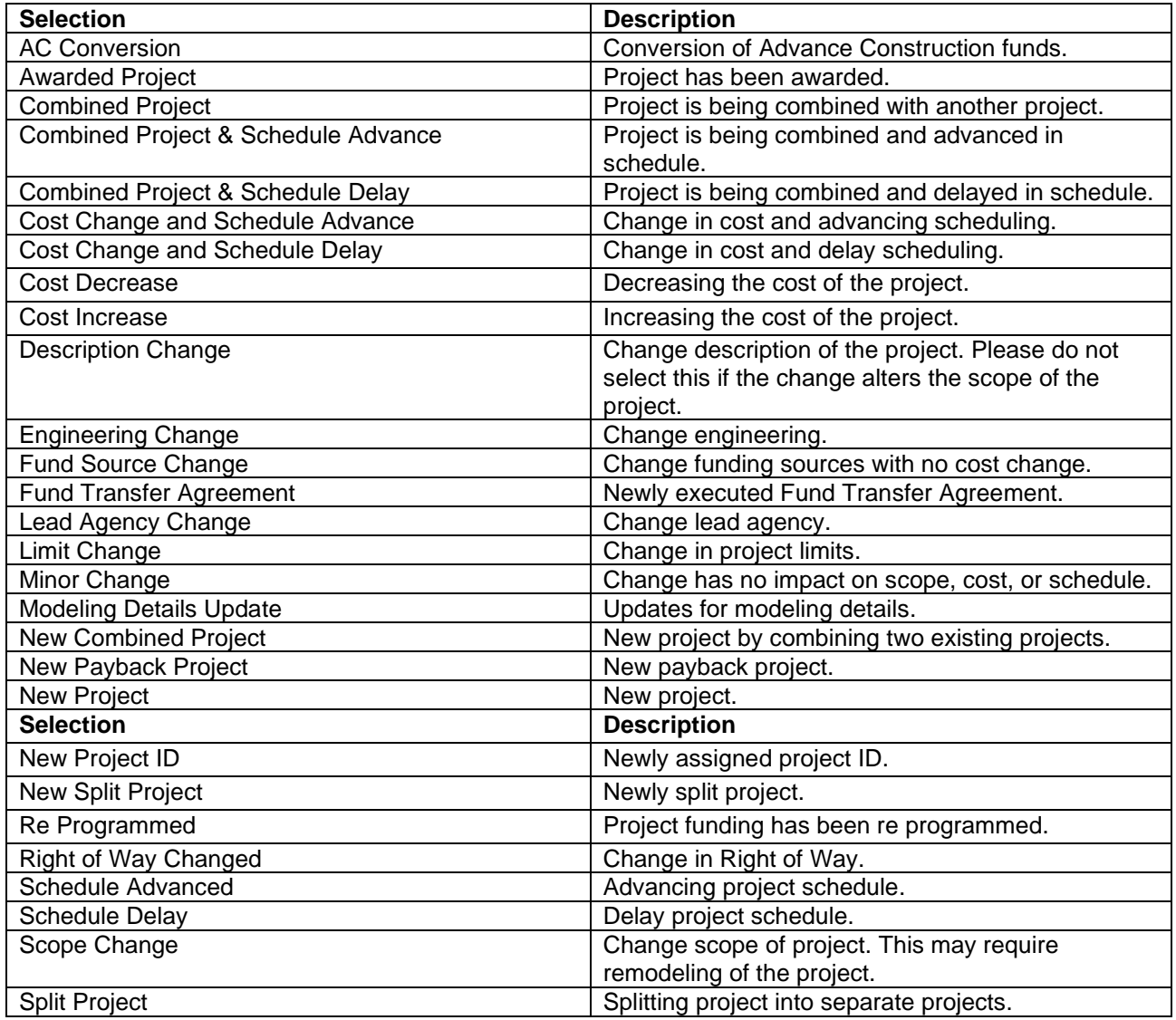

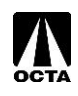

A list of unused change reasons is provided below.

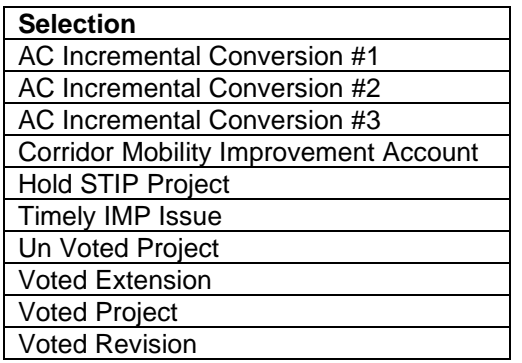

Once a reason is selected, enter comments in the appropriate boxes to provide relevant information regarding your amendment, as shown in Figure 32. A description of e ach comment field is listed below.

GENERAL COMMENTS - GUIDANCE - (Please comment on the status of the project and provide<br>the reason for any changes to the project description, funding information and schedule made above.) **SEE HISTORICAL COMMENTS** MODELING COMMENTS - (If the project scope has been changed, the project was delayed or advanced or the total projects cost has changed, the projects cost has changed, provide a reason for the changes. If there is no signif **[SEE HISTORICAL COMMENTS]** TCM COMMENTS - LAST UPDATED: 12/30/2013 - (If the project <u>scope</u> has been changed, the project was <u>delayed</u> or <u>advanced</u> or <u>the total projects cost</u> has changed, provide a reason for the changes. If there is no signifi **SEE HISTORICAL COMMENTS** AMENDMENT COMMENTS **ISEE HISTORICAL COMMENTSI CMP COMMENTS** PROJECT CHANGES (FROM PREVIOUS VERSION): Changed Project Completion Date:<br>- from "01-JUL-17" to "31-DEC-18"

Total project cost stays the same \$98,789

Figure 32

#### **General Comments**

Include a short description and reasoning for the change(s) to the project description, funding information and schedule.

For example:

- Cost increase due to utility relocation.
- Received new grant for \$1,000.
- Delay because additional right-of-way acquisition is necessary.

#### **Modeling Comments**

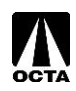

If the project scope has been changed, the project was delayed or advanced or the total project cost has changed, provide a reason for the changes. If there is no significant change made, note that there is no significant change made.

#### **TCM Comments**

This is for comments related to TCM projects. If the project scope has been changed, the project was delayed or advanced or the total projects cost has changed, provide a reason for the changes. Information about TCM substitutions can also be included here, if applicable.

#### **Amendment Comments**

Comments about the amendment can be included here.

#### **CMP Comments**

Comments about CMP can be included here.

#### **Project Changes (From Previous Version):**

This is automatically generated upon saving or submittal. This section is for OCTA and SCAG purposes and explains every change made to the project. Please do not attempt to alter this.

## <span id="page-22-0"></span>**Saving and Submitting a Project**

There are two options after entering project information, as shown in Figure 33:

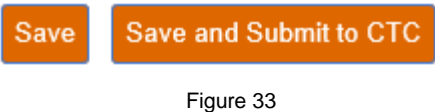

#### **Saving for Later**

Click "Save" to save your changes. This allows you to review or make additional changes to your amendment at a later time, prior to submitting to OCTA.

- OCFundtracker will alert you of any problems that have occurred on the page which will need to be corrected prior to submitting to OCTA.
- If the save was successful, OCFundtracker will forward you to the "AMENDMENTS IN PROGRESS" page.

#### **Submitting a Project**

Click "Save and Submit to CTC" to submit your project to OCTA.

• If the entered project data is not complete, a list of remaining requirements will be displayed at the top of the form which will need to be corrected prior to submitting. See Figure 34 for reference:

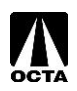

You can also submit a single project from the "In Progress Amendments" page as described below.

#### **Submitting Multiple Projects**

If you have multiple amendments, you can submit them to OCTA in bulk. Access the projects you wish to submit by clicking the "IN PROGRESS" button for either amendments or adoptions on the home page. See Figure 35 for reference.

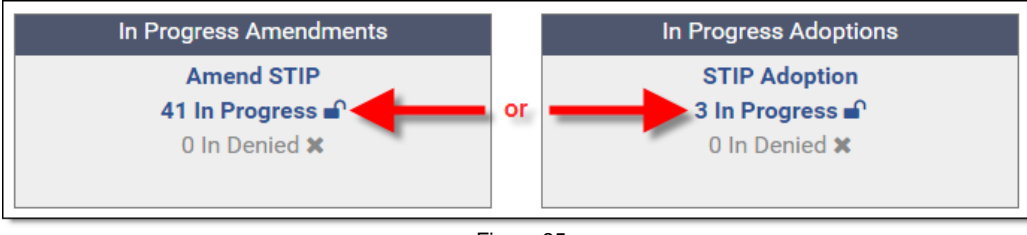

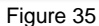

You will be redirected to your "in progress" projects. On the right side of the page, all projects that are ready to be submitted will have a "SUBMIT" button next to them, as shown in Figure 36. If your project is missing information, the submit button will not appear.

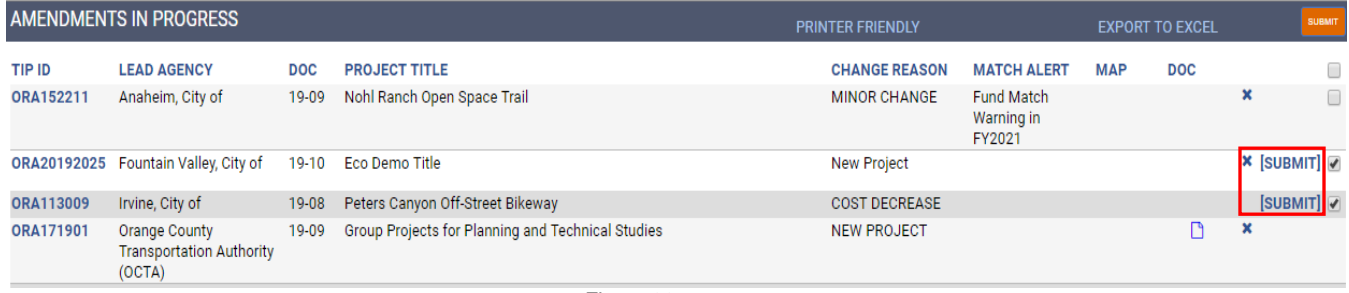

Figure 36

To submit multiple projects to OCTA at once, click the check boxes for the projects you wish to submit and click the orange SUBMIT button at the top of the screen. If you wish to submit a single project, you can simply click the blue SUBMIT button next to the checkbox.

# <span id="page-23-0"></span>**Editing a Saved Project**

Saved projects can be quickly accessed using the "In Progress" links under the "In Progress Amendments" or "In Progress Adoptions" sections of the main menu. See Figure 37 for reference.

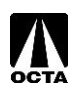

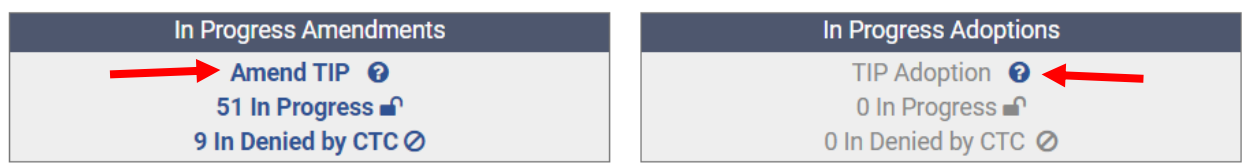

Editing will allow you to make changes to a project that was previously saved prior to submitting to OCTA.

- From the main menu, click the appropriate "In Progress" link.
- Locate the project you are editing.
- Click on the TIP ID you wish to edit to access the project in its previously saved state, as shown in Figure 38.

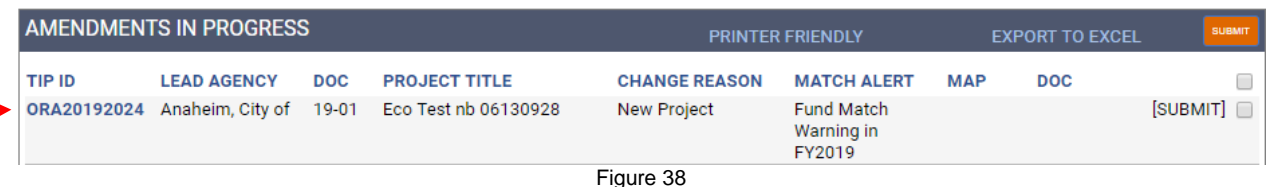

# <span id="page-24-0"></span>**Deleting a Saved Project**

To retract a request for project review, first click the "... Pending" link of the "Submitted Amendments" or "Submitted Adoptions" section of the main menu. See Figure 39 for reference:

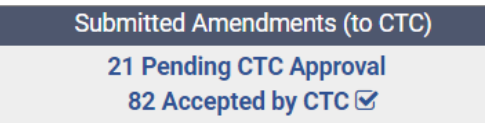

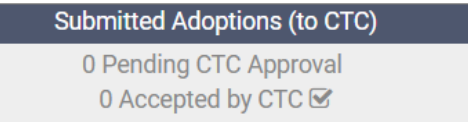

Figure 39

Select projects to un-submit by checking the checkboxes on the right, and click the "UN-SUBMIT" button at the top-right, as shown in Figure 40:

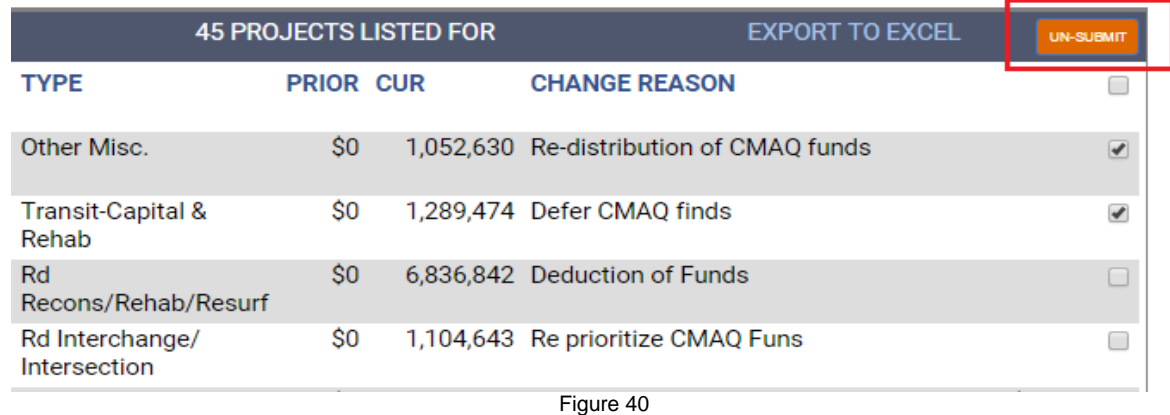

Projects can only be deleted if they are pending CTC approval. Once projects have been accepted by the CTC (i.e. OCTA) then a request must be sent to OCTA to have the project sent back to "In Progress."

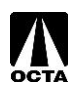

**Note:** If the project is a new project, this will completely remove the project from the OCFundtracker. Projects that are amendments to previously approved projects will only delete the amended version, not the approved version.

## <span id="page-25-0"></span>**Uploading Documents**

Occasionally, supporting documents will be required for projects. It is appropriate to update these documents when necessary. Uploading documents should be done during the amendment process or when a project is first created.

#### **Step 1 – Access the Upload Documents Menu**

• From the project amendment page, scroll to the top of the page and click on the "Documents" tab as shown in Figure 41a.

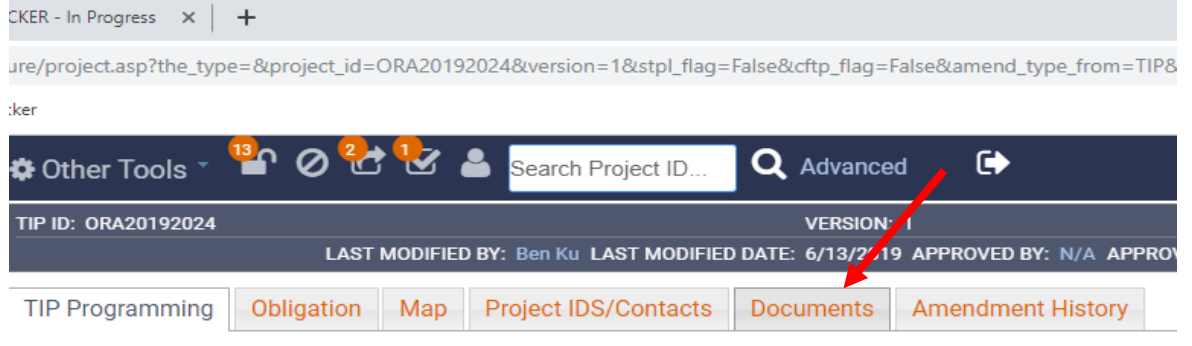

Figure 41a

• Click the icon on the right-hand side to upload documents as shown in Figure 41b.

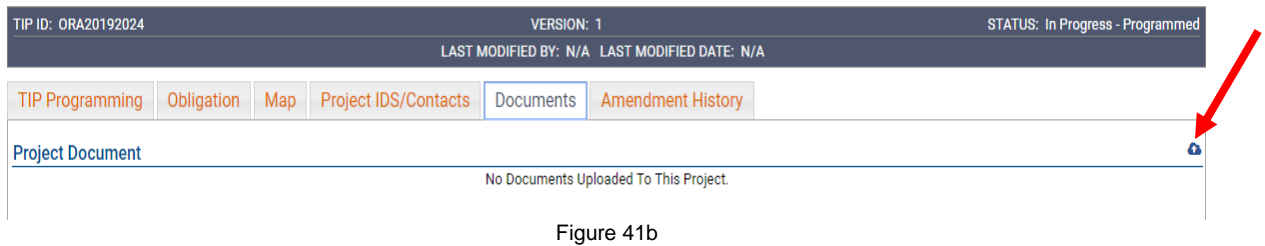

#### **Step 2 – Upload the Document**

- Click "Choose File" and select the document you wish to upload, the document date, document description, and select a document type from the drop-down menu. See Figure 42 for reference.
- Click "Upload Selected"

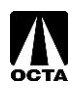

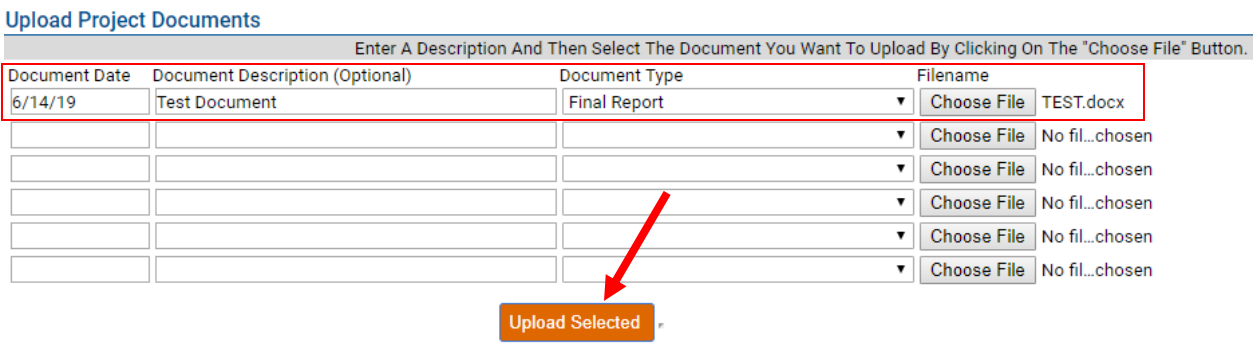

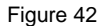

# <span id="page-26-0"></span>**Viewing Existing Projects**

 $\mathbf{r}$ 

Users can view existing projects without making edits. Viewing projects only allows 'Read-Only' access.

• To view a list of all projects (the latest version) currently accessible by your agency, click "My Projects List" under the "Project Tools" menu as shown in Figure 43:

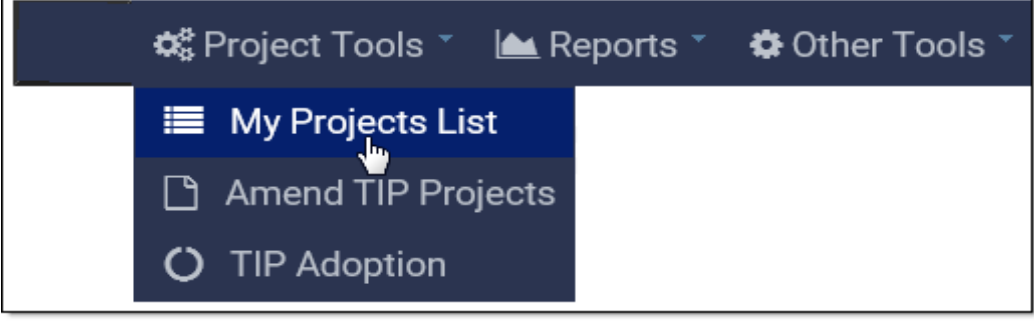

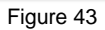

• The resulting project list can be further filtered by using the fields at the top of the screen, and the results can be sorted by clicking on the column headings as shown in Figure 44:

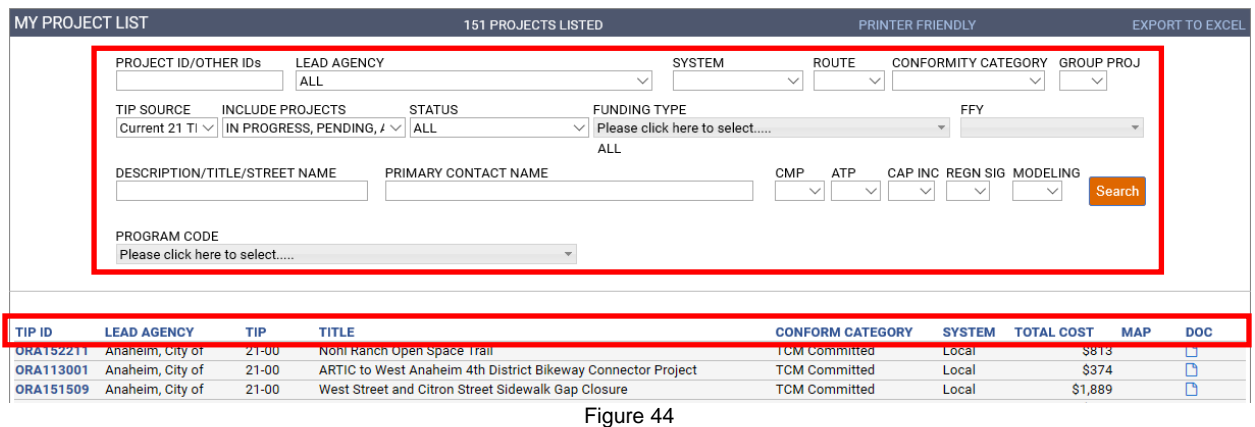

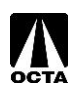

• From the project list, click a TIP ID to view details for the selected project. Projects accessed in this matter will display as "READ ONLY" and will not allow any changes. Below are descriptions of the various tabs that can be accessed within each project.

### <span id="page-27-0"></span>**Obligation Tab**

• Clicking on the "Obligation" tab displays obligation data for the current project as shown in Figure 45. This section is not required.

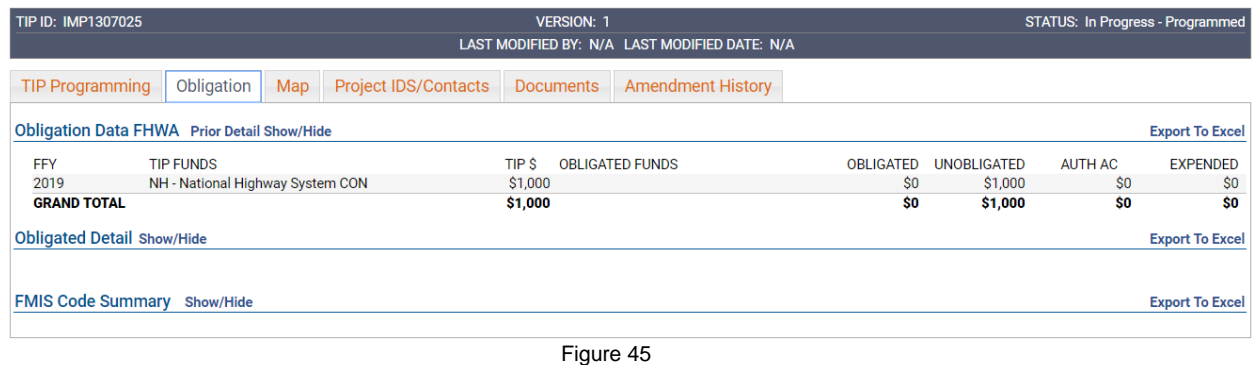

### <span id="page-27-1"></span>**Map Tab**

• Clicking on the "Map" tab displays the current location of the project and any associated road segments or nodes. Please note that not all projects have mapping information. If you would like to map your project, there are detailed instructions on OCFundtracker. This information is not required. From the map tab, click the "MAP TUTORIAL" link on the right-hand side for step by step instructions to map your project. See Figure 46 for reference.

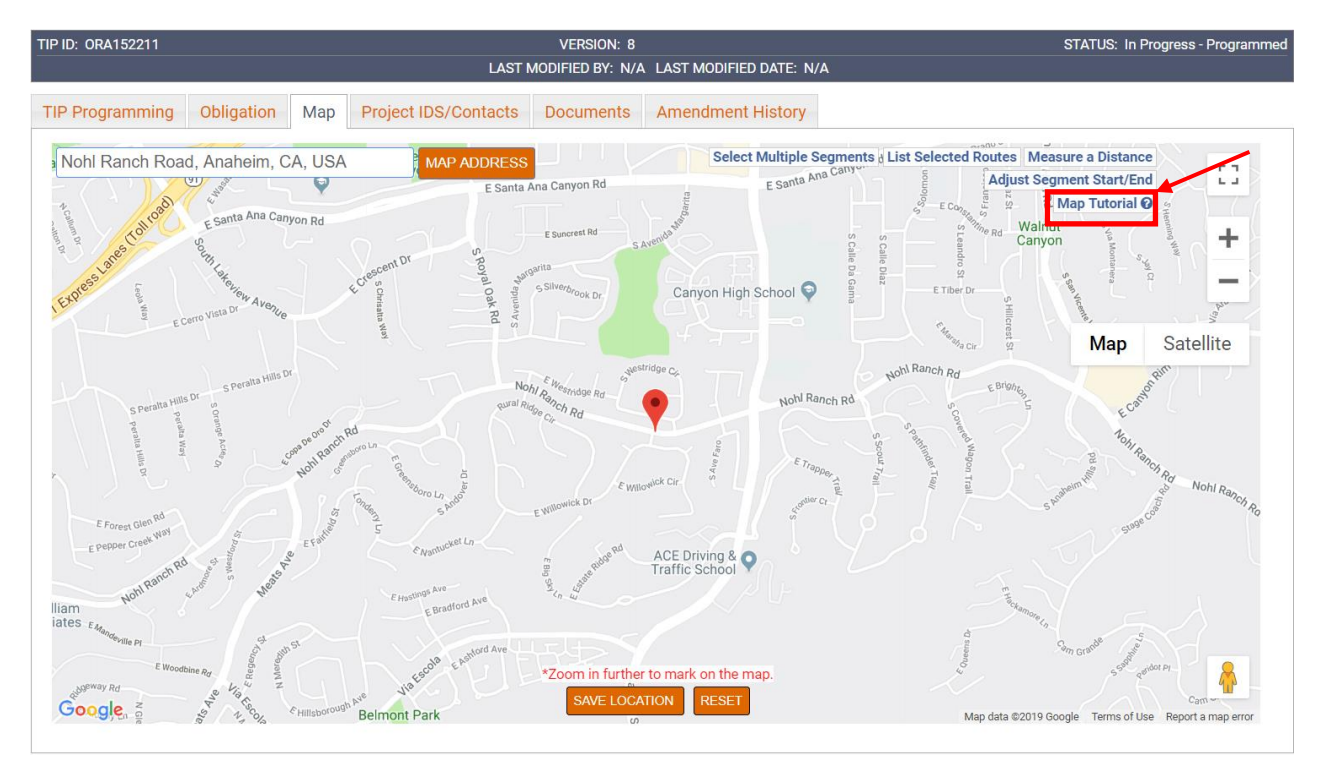

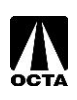

## <span id="page-28-0"></span>**Project IDs Tab**

• Clicking on the "Project IDS/Contracts" tab displays alternate identifiers for the current project as shown in Figure 47\*:

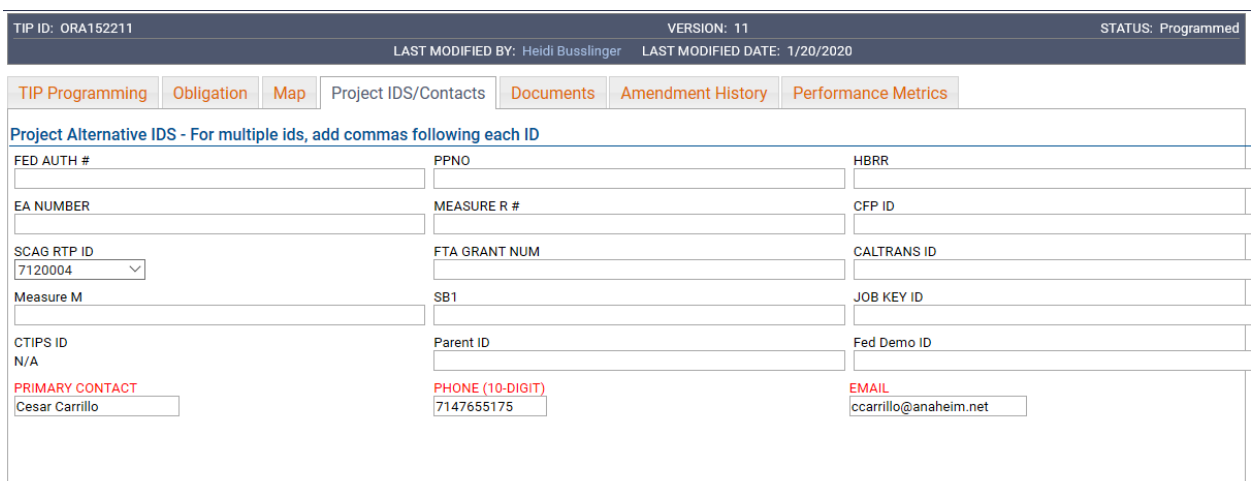

```
Figure 47
```
The following table provides an explanation for the fields in Figure 47:

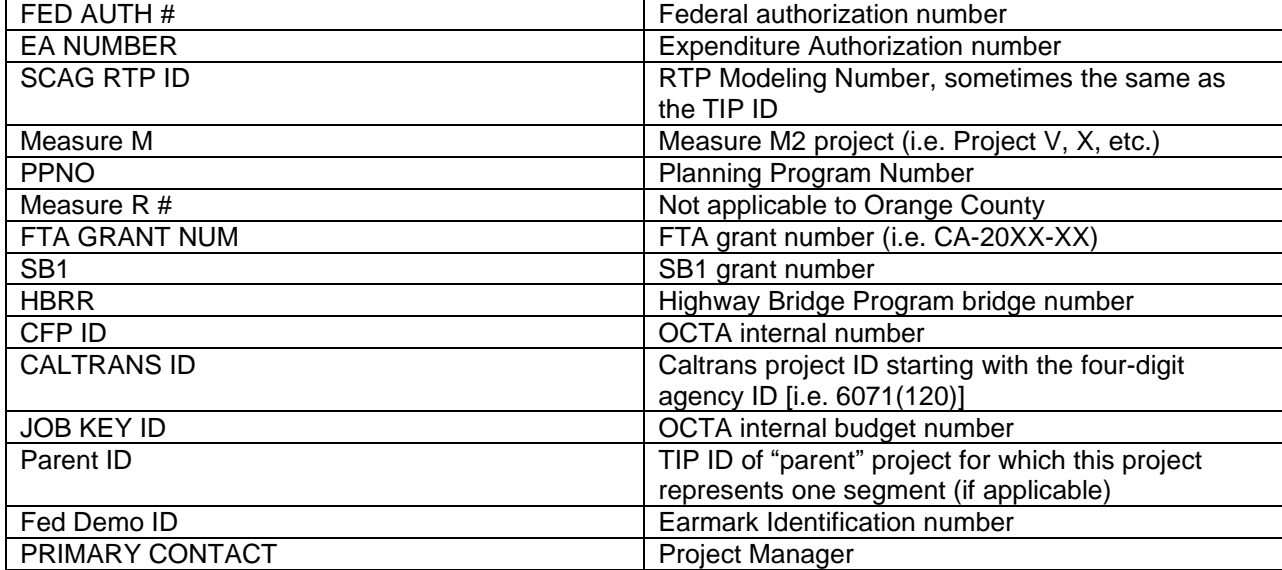

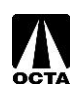

### <span id="page-29-0"></span>**Documents Tab**

• Clicking on the "Documents" tab displays uploaded documents for the current project as shown in Figure 48:

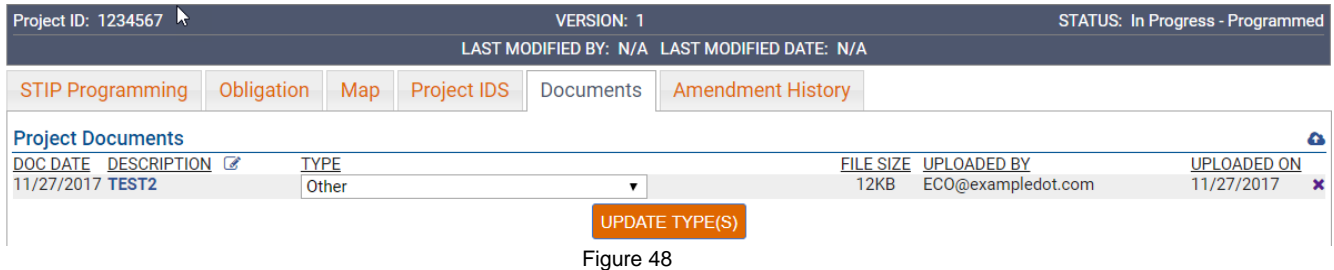

### <span id="page-29-1"></span>**Amendment History Tab**

• Clicking on the "Amendment History" tab displays a history of modifications to the current project. This list only includes accepted versions of the project. In-Progress modifications to a project will not appear in this list. See Figure 49 for reference:

| TIP ID: IMP1307025          | <b>VERSION: 1</b><br>LAST MODIFIED BY: N/A LAST MODIFIED DATE: N/A |     |                                |  |                                                          |                               | STATUS: In Progress - Programmed |                               |                                |  |  |
|-----------------------------|--------------------------------------------------------------------|-----|--------------------------------|--|----------------------------------------------------------|-------------------------------|----------------------------------|-------------------------------|--------------------------------|--|--|
|                             |                                                                    |     |                                |  |                                                          |                               |                                  |                               |                                |  |  |
| <b>TIP Programming</b>      | Obligation                                                         | Map | Project IDS/Contacts Documents |  | <b>Amendment History</b>                                 |                               |                                  |                               |                                |  |  |
| <b>Version History</b>      |                                                                    |     |                                |  |                                                          |                               |                                  |                               |                                |  |  |
| <b>VERSION</b>              | TIP                                                                |     | <b>PROJECT TITLE</b>           |  | <b>STATUS</b><br>No Historical Project History Available | <b>MPO</b><br><b>APPROVAL</b> | <b>STATE</b><br><b>APPROVAL</b>  | <b>FTA</b><br><b>APPROVAL</b> | <b>FHWA</b><br><b>APPROVAL</b> |  |  |
| $\Gamma$ : $\Lambda$ $\cap$ |                                                                    |     |                                |  |                                                          |                               |                                  |                               |                                |  |  |

Figure 49

### <span id="page-29-2"></span>**Performance Measures Tab**

This section is required for all new projects entered into the FTIP unless the project is a study. Please select one or multiple of the performance metrics listed: PM1 – Safety, PM2 – Pavement/Bridge Condition, and PM3 – System Performance. Once selected, please select a Rating from the dropdown boxes on the applicable performance measures. There are instructions which describe the definition of each Rating in the "VIEW INSTRUCTIONS" field. See Figure 50 for reference.

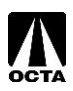

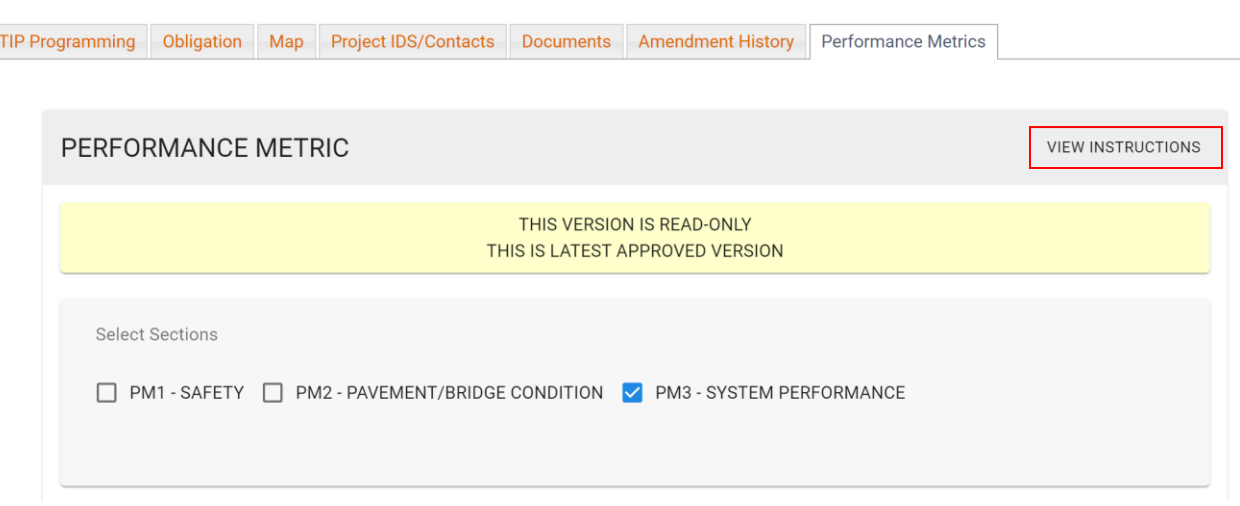

Figure 50

## <span id="page-30-0"></span>**Printing Projects**

• After selecting an individual project, a printer-friendly project sheet can be generated by clicking the "DETAIL" button on the right-hand side of the Administrative Area within a TIP. See Figure 51 for reference.

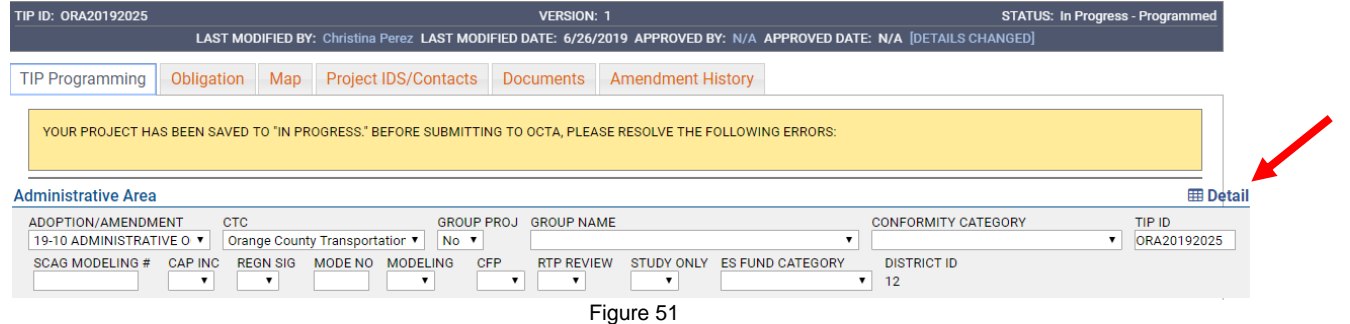

• You will be re-directed to the generated project sheet in which you can save as a PDF or print. See Figure 52 for reference.

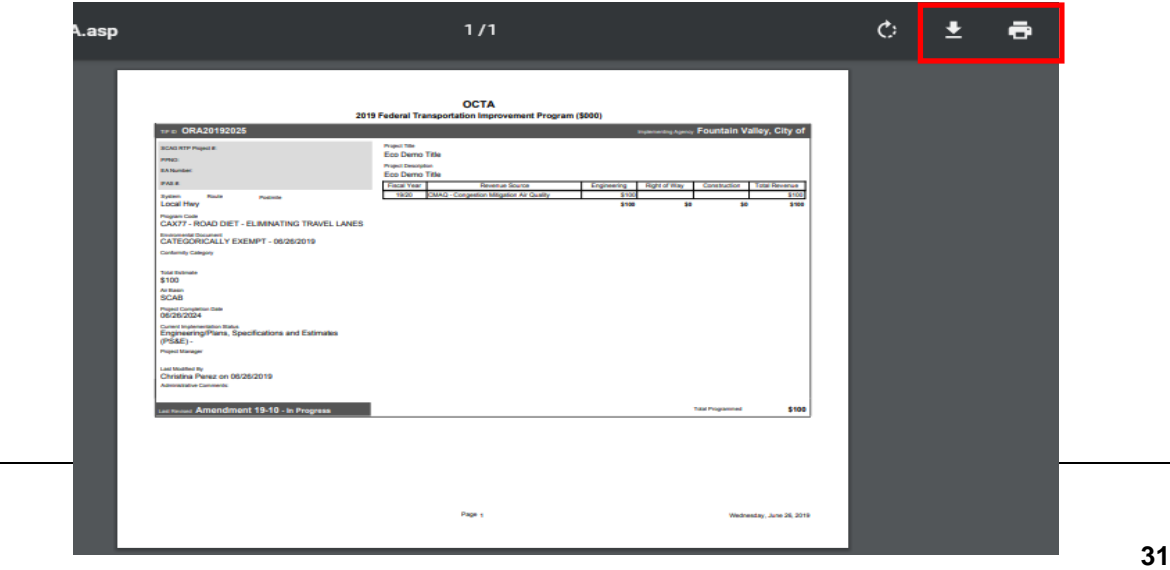

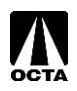

# <span id="page-31-0"></span>**Reports**

This section will go over the REPORTS function and how to run reports. Each report will pull different information according to your selection.

#### **Step 1 – Access the Reports Tab**

• From the Main Menu, hover over the "Reports" tab. See Figure 53 for reference.

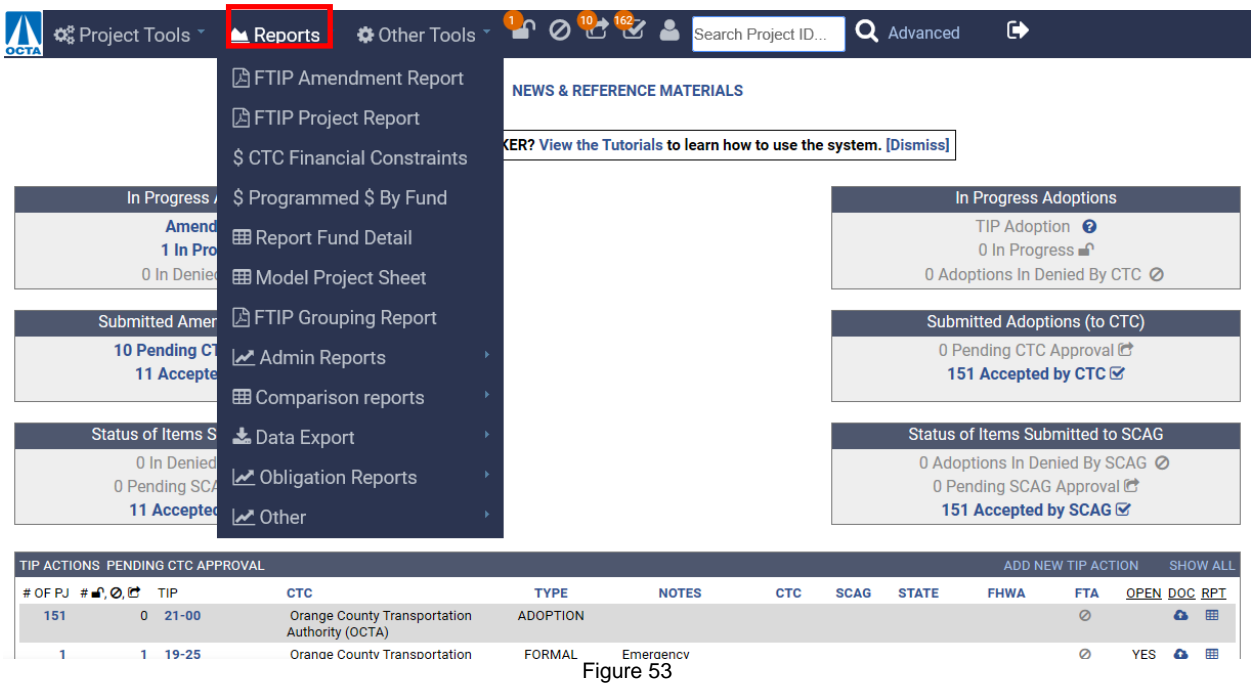

#### **Step 2 – Selecting a Report**

• When you hover over the "Reports" tab, a list of reports will drop down. Select the report you wish to run. The reports listed below are reports OCTA believes will be most helpful to the local agencies, however more reports are available in the system for your reference.

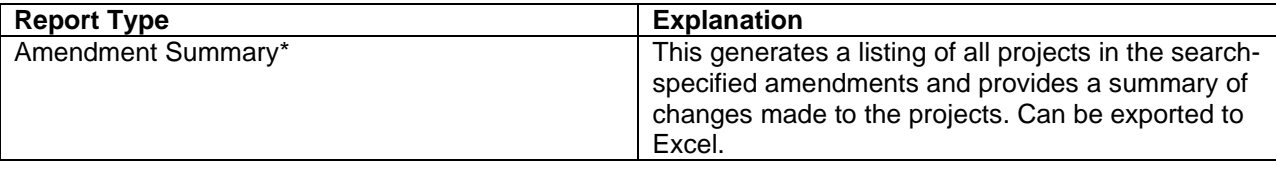

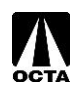

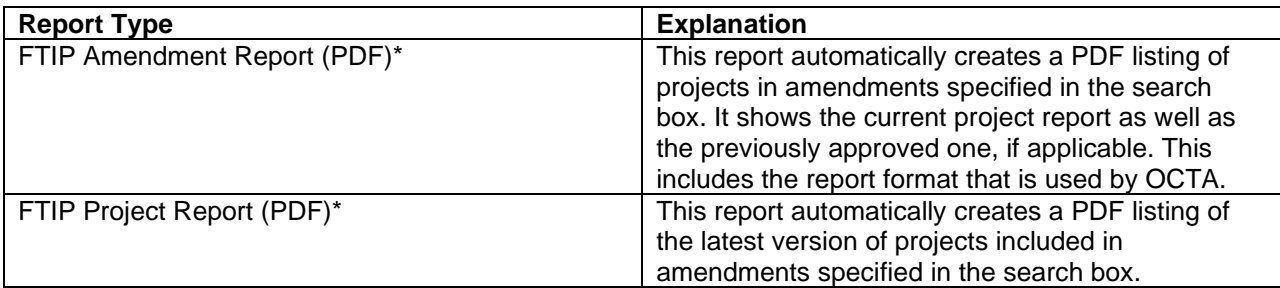

#### **Step 3 – Project Report Criteria**

- Each report allows you to filter and search for specific criteria. Descriptions of the most common field types are listed below.
- Fill out the appropriate fields for the selected report and click "GENERATE REPORT."
- The report will open in your browser and give you the ability to print or download the report to your computer.

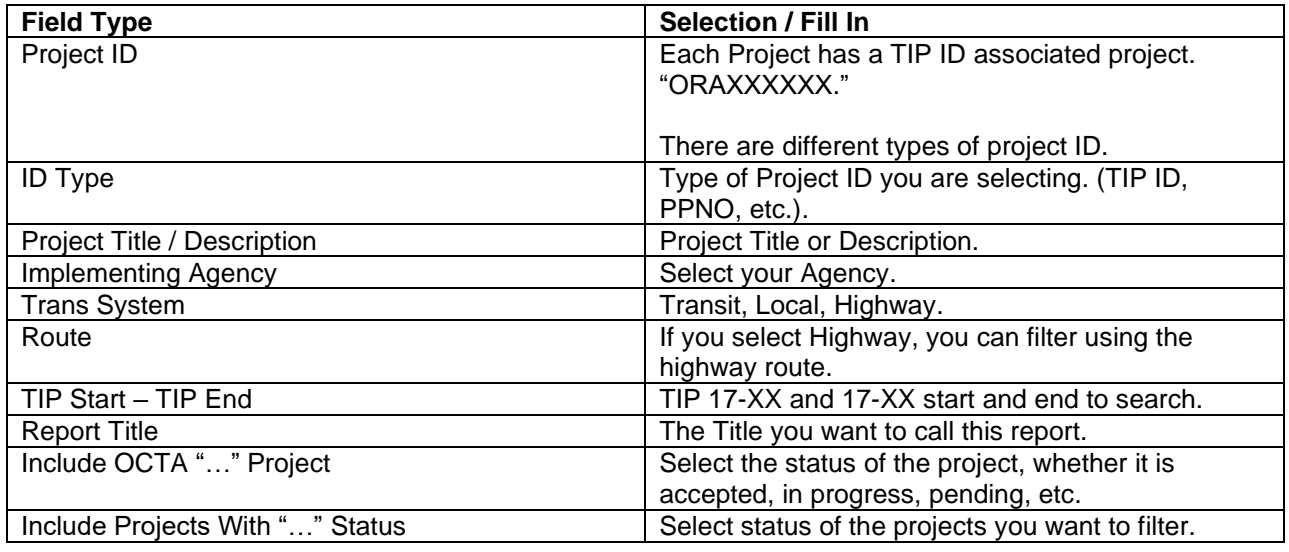

## <span id="page-32-0"></span>**Carry Over**

This section will go over the "CARRY OVER" function. A carry over is initiated with every new TIP document cycle. This process allows agencies to move projects from an outgoing TIP cycle to a new TIP adoption. Note: You can only complete this action when a TIP adoption is in progress.

#### **Step 1 – Access the TIP Adoption Menu**

• From the Main Menu, hover over the "Project Tools" tab and select "TIP Adoption." You can also click "TIP Adoption" in the "In Progress Amendments" Box on the right side of the screen. You will then be redirected to a new page. See Figure 54 for reference.

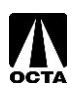

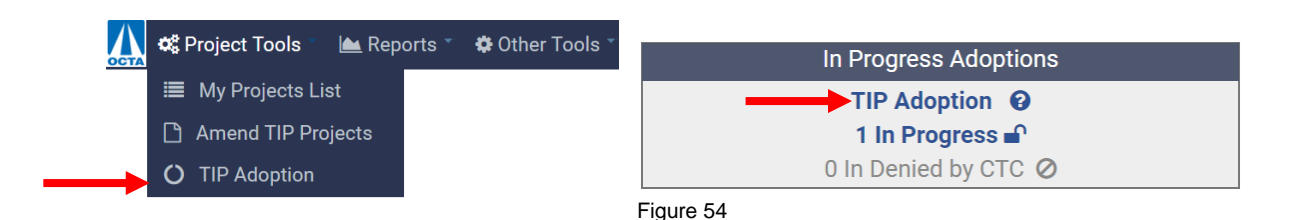

• On this page, select "Carry Over Project in XX TIP". Ignore the "Carry Over Project" option at the bottom of the box as it will not give the most updated project list to be carried over. Figure 55 shows which of the links is the correct one to use for carry-over.

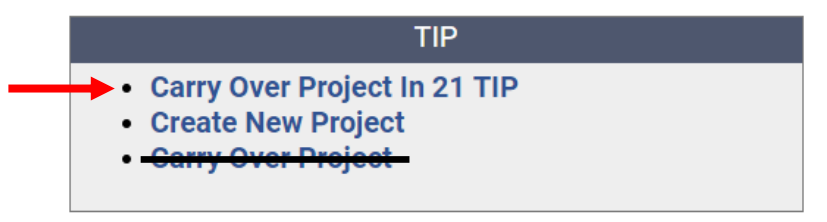

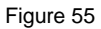

• This directly links to the specified TIP adoption as shown below in Figure 56.

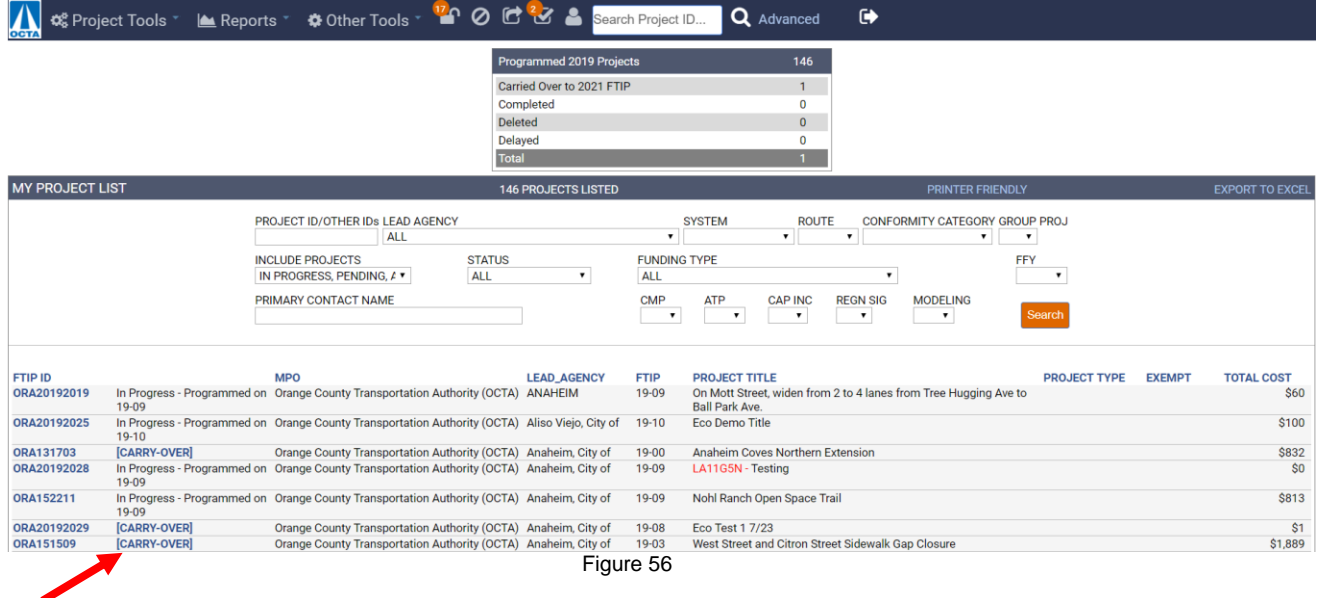

• This option allows you to view a summary of programmed projects and their status. See Figure 57 for reference.

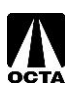

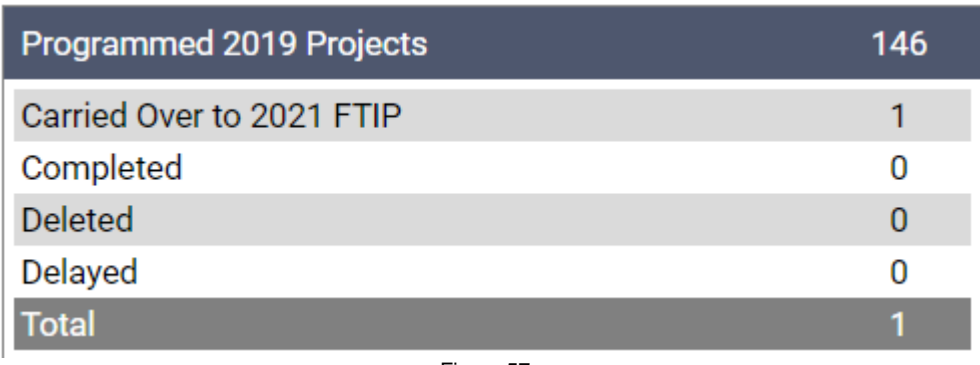

• Click [CARRY-OVER] to carry the project over. Make necessary changes and save to complete the process.

In addition to the carry-over options described above, there is also a link to carry-over under the "Amend TIP" menu. Ignore this, as it does NOT carry projects over into the new TIP cycle. See Figure 58 for reference.

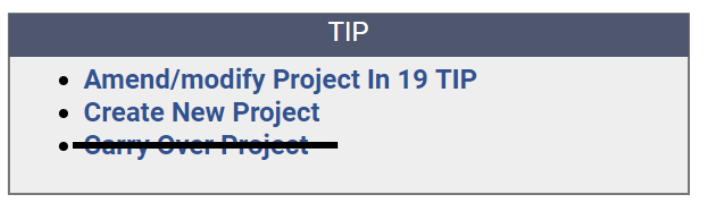

Figure 58

# <span id="page-34-0"></span>**City Council Resolution**

After carrying over projects into the 2023 FTIP, the agency should submit a resolution from the City Council or governing Board to OCTA. A resolution template can be found on the OCTA FTIP website here: [About OCTA -](http://www.octa.net/About-OCTA/FTIP/) FTIP Additionally, if there were any changes made to the projects during the carryover process, please provide all back up documentation associated with the changes.

Back up documentation should be uploaded to the project in the database. Instructions can be found on page 26 to upload documents.

Back up documentation may include:

- funding approval letters
- federal register listings
- project award listings from an administering agency.

The package should be emailed to Ben Ku [\(bku@octa.net\)](mailto:bku@octa.net) and Heidi Busslinger [\(hbusslinger@octa.net\)](mailto:hbusslinger@octa.net)

## <span id="page-34-1"></span>**References**

This section includes reference information. Most of the information below is only accessible to OCTA administrative staff for editing.

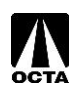

### <span id="page-35-0"></span>**Administrative Edit**

#### **Adoption/Amendment**

The Adoption/Amendment field is the TIP cycle and amendment in which the project is being amended or created. There are two types of amendments: Administrative Modification and Formal Amendment.

Administrative Modification – Are minor changes to the project that do not revise the scope of the project and does not exceed \$20 million or 50% of the total project phase or total project cost. Changes such as fund source changes, lead agency changes, project description changes that do not alter the scope of the project and split and combining of projects are examples of administrative changes.

Formal Amendment – Formal amendments are changes that alter the scope, drastic alteration of funding, delays or advances, and deletion or completion of projects. These are large changes to projects.

For example:

#### **19-02-ADMIN**

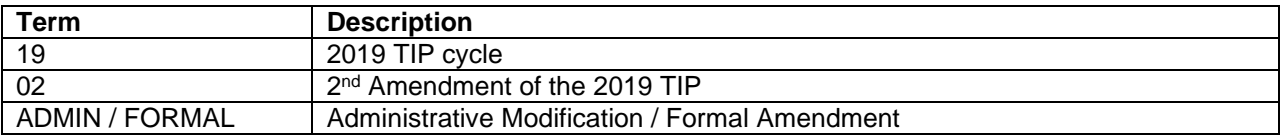

#### **TIP Project ID**

A TIP Project ID identifies a project according to County, Year, Amendment created, and Number. Project IDs are solely for OCTA and SCAG use. These numbers are assigned by OCTA during review.

*For example:*

#### **ORA190201**

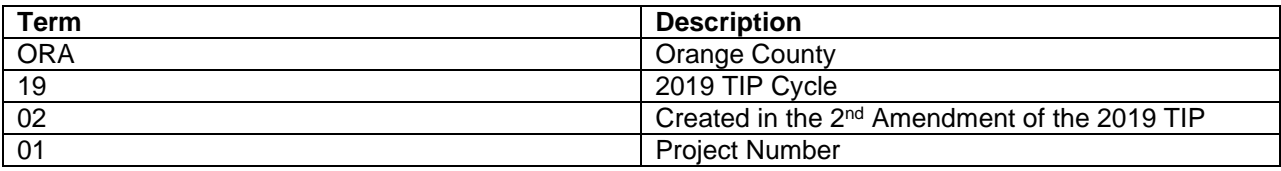

#### **Capacity Increase**

Two options are available for Capacity Increase:

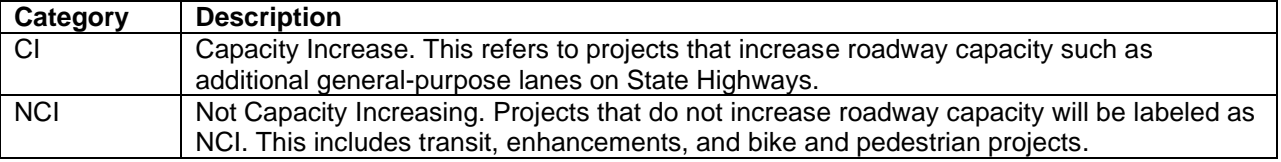

#### **Mode No**

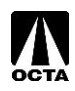

OCTA does not utilize this function.

#### **Group Project / Group Name**

Group Project applies to lists of projects that do not need to be entered individually. Most projects will not be listed as a group project. Only SCAG and OCTA have the authority to create and modify group projects. Example of grouped projects include: Arterial Pavement Management (ORA150102), Regional ATP (ORA150104) and HBP/HBRR (ORA020501).

#### **Conformity Category**

Federal Clean Air Act (CAA) establishes air quality standards for various pollutants. All projects are required to be categorized and follow Section 176(c) of the CAA and Transportation Conformity Rules. For more information see page 113 of the SCAG 2023 TIP Guidelines.

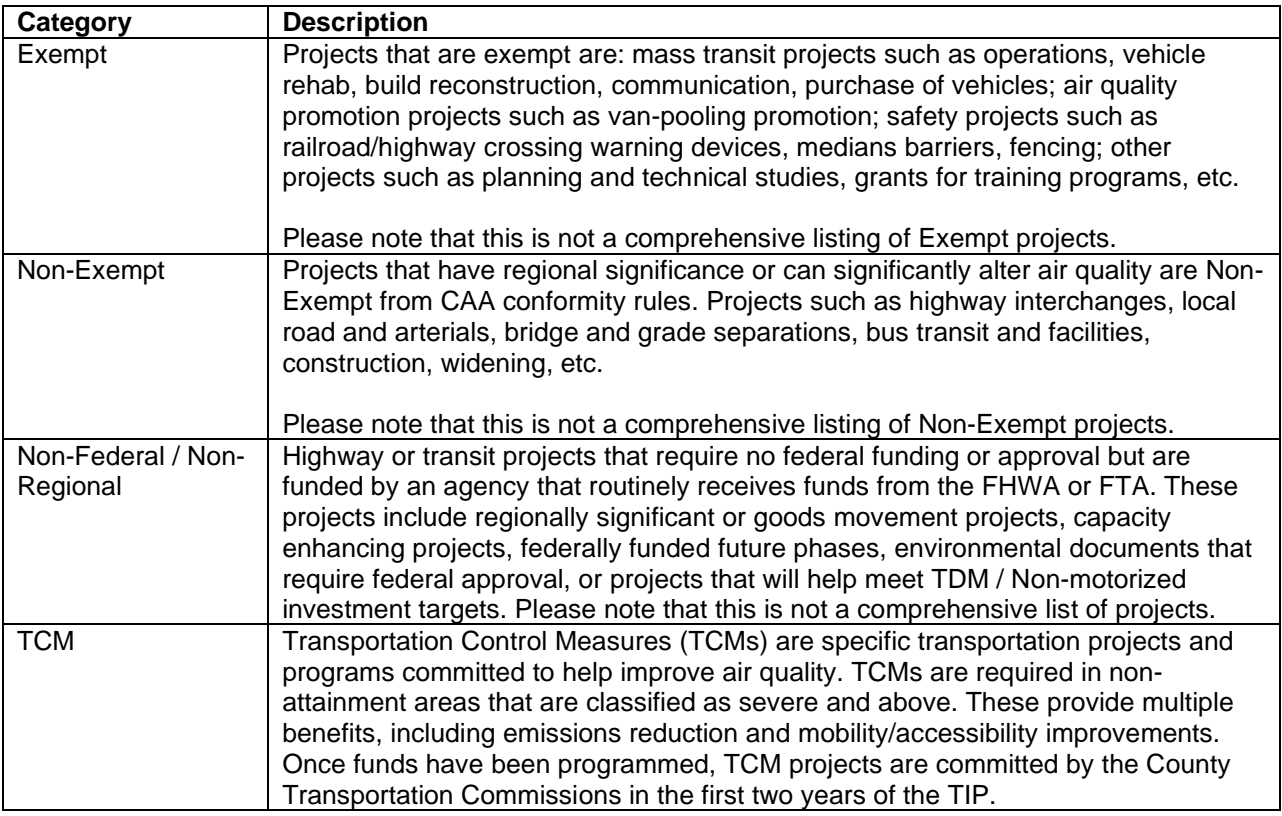

#### **Common Problems**

- 1. Incomplete and unclear descriptions.
- 2. Conflict in number of lanes and completion years in segmented projects that are broken into phases.
- 3. Unidentified number and direction of existing and proposed lanes.
- 4. Missing number of vehicles to be included in the purchase by fiscal years.
- 5. Missing local match amount.
- 6. Missing completion dates and environmental document types and dates.

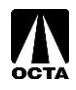

- 7. Missing or incorrect RTP IDs.
- 8. Project status should be reviewed and updated.

<span id="page-37-0"></span>SCAG and OCTA requests that the agencies pay careful attention to these problems.

## **Federal UZA Listing**

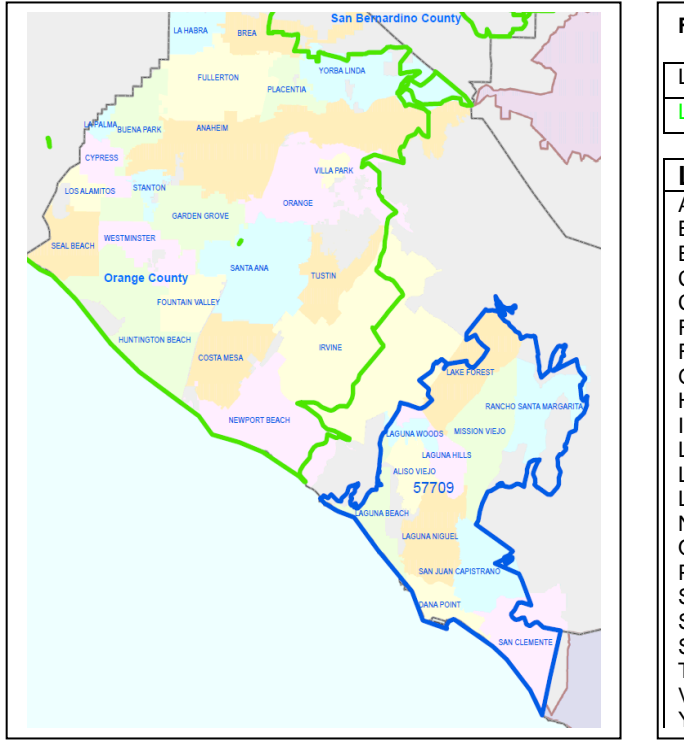

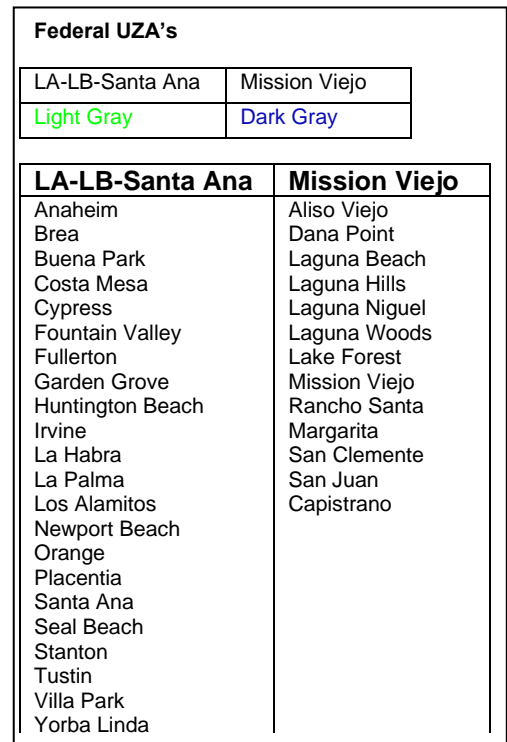

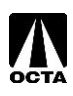

### <span id="page-38-0"></span>**Common Fund Sources**

#### **FEDERAL**

ATP - ACTIVE TRANSPORTATION PROGRAM CMAQ - CONGESTION MITIGATION AIR QUALITY HBRR-L - BRIDGE - LOCAL HSIP - HIGHWAY SAFETY IMPROVEMENT PROGRAM STPE-R - STP ENHANCE-RIP TEA STPL-R - STP LOCAL - REGIONAL TIGER DISCRETIONARY GRANTS 5307 - FTA 5307 UZA FORMULAR 5310 - FTA 5310 ELD AND DISABI 5337 - FTA 5337 STATE OF GOOD REPAIR 5339 - FTA 5339 ALTERNATIVES ANALYSIS

#### **LOCAL**

AGENCY - AGENCY CITY - CITY FUNDS DEV FEE - DEVELOPER FEES FEE - FEE GEN - GENERAL FUNDS LOC-AC - LOCAL ADVANCE CONSTRUCTION LTF - LOCAL TRANS FUNDS ORA-FWY - ORANGE M FREEWAY ORA-GMA - ORANGE M GMA ORA-IIP - ORANGE M IIP ORA-MPAH - ORANGE M MPAH ORA-SIP - ORANGE M SIGNALS ORA-TBK - ORANGE M TURNBACK / M2 FAIR SHARE ORA-TRN - ORANGE M TRANSIT ORAFWY2 - ORANGE M2 FREEWAY ORAM2RC - ORANGE M2 REGIONAL CAPACITY ORAM2TR - ORANGE M2 TRANSIT PVT - PRIVATE FUNDS P-TAX - PROPERTY TAX TDA - TDA

#### **STATE**

ATP - ACTIVE TRANSPORTATION PROGRAM HRCSA - HIGHWAY-RAILROAD CROSSING SAFETY ACCOUNT P116 - PROP 116 SHOPPAC - SHOPP - ADVANCE CONSTRUCTION STCASHR - STATE CASH - RIP STCASHS - STATE CASH- SHOPP TCIF - TRADE CORRIDOR PROGRAM TLSP - TRAFFIC LIGHT SYNCHRONIZATION PROGRAM

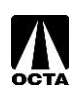

## <span id="page-39-0"></span>**Commonly Used Terms**

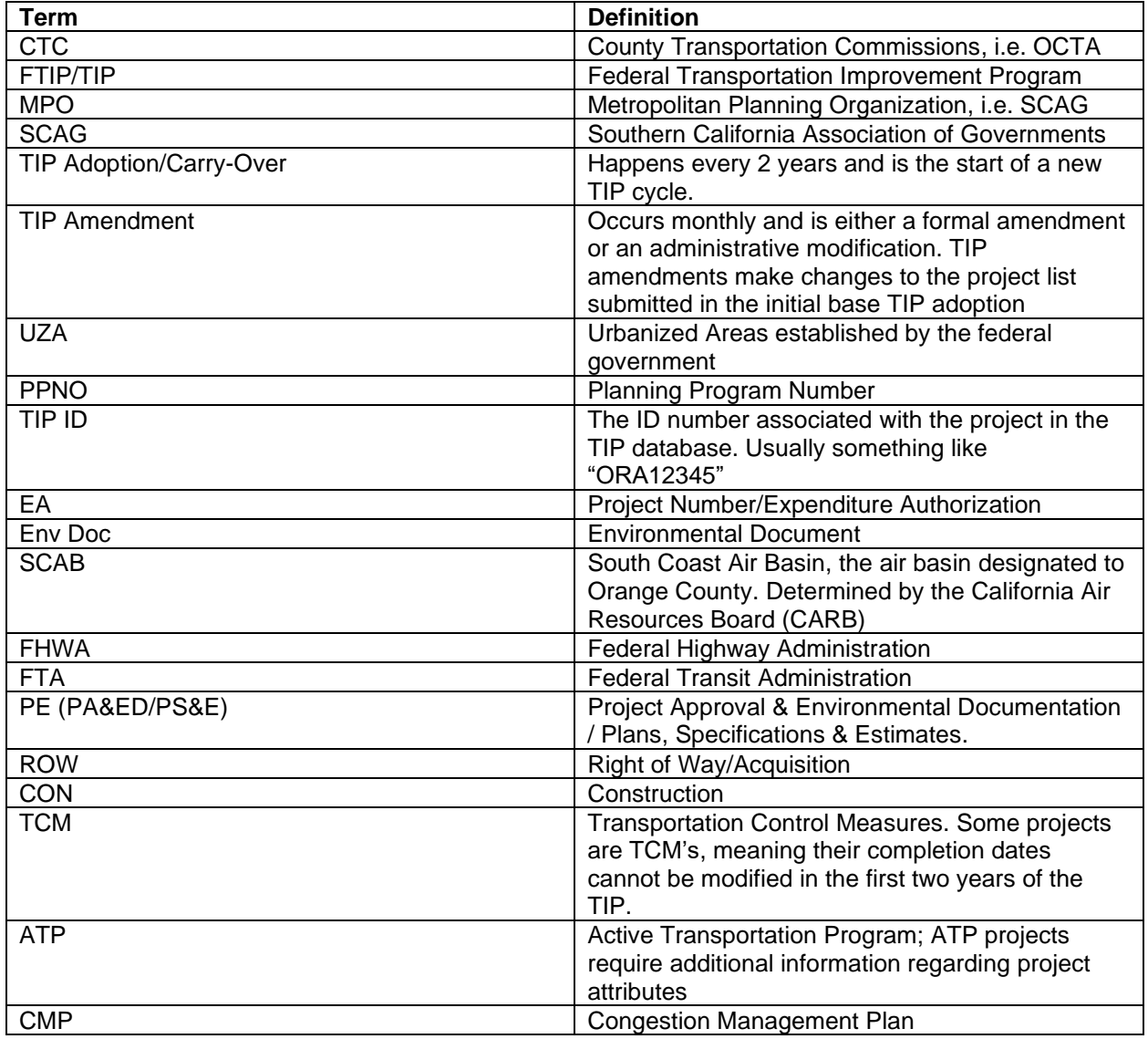

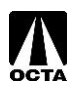